# **TAROT TION**

10X Optical Zoom Camera Gimbal (4K ETH Output) User's Manual

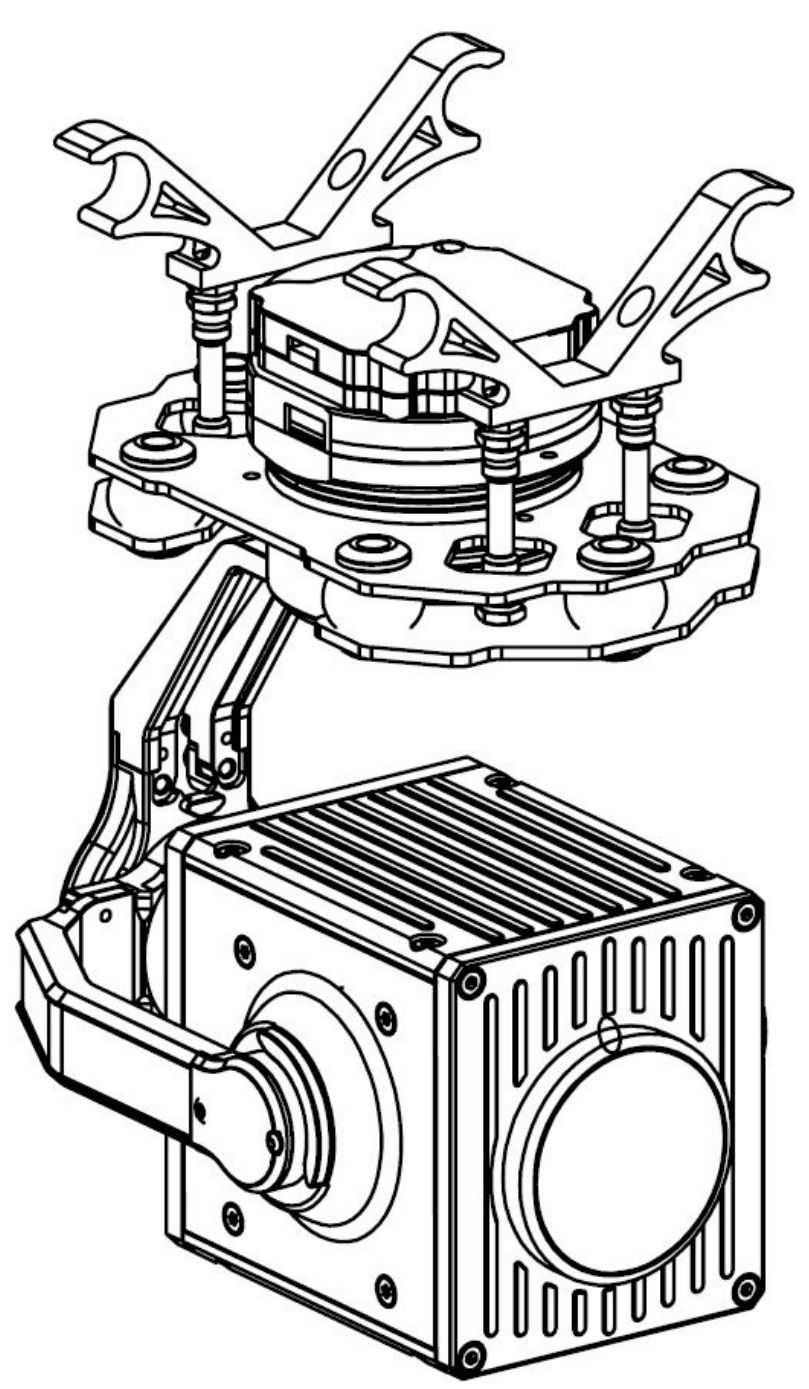

**2023.11.06 Revised V1.1.1**

///

# **Catalogue**

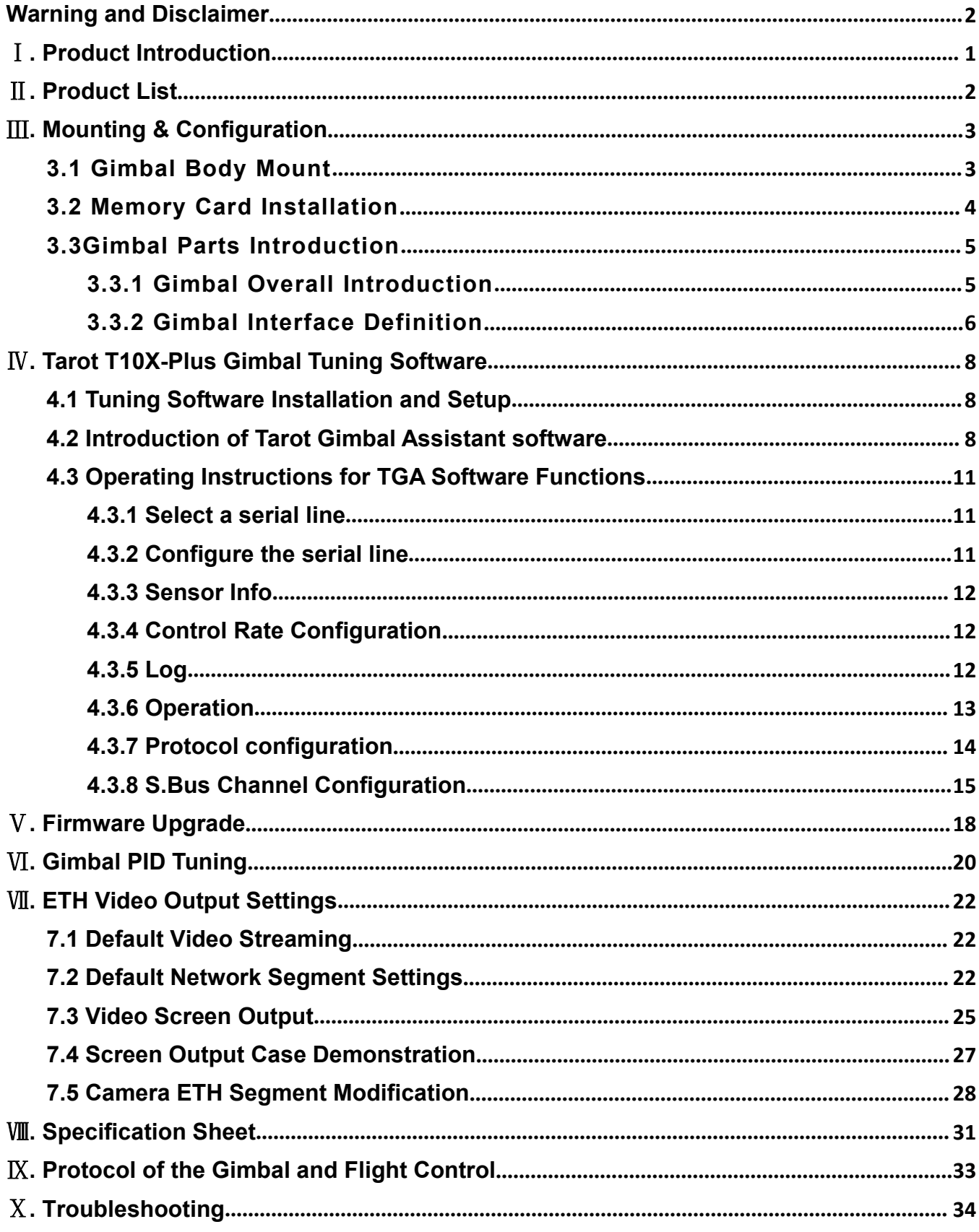

# <span id="page-2-0"></span>**Warning and Disclaimer**

Congratulations on purchasing your new TAROT product. The information in this document affects your safety and your legal rights and responsibilities. Read this entire document carefully to ensure proper configuration before use. Failure to read and follow instructions and warnings in this document may result in serious to yourself or others, or damage to your TAROT product or damage to other objects in the vicinity. This document and all other collateral documents are subject to change at the sole discretion of TAROT. For update product information, visit <http://www.tarotrc.com> and click on the product page for this product.

The T10X-Plus has been calibrated before leaving the factory. No physical or mechanical modification or adjustment of the gimbal is required or recommended. Do not add any other component or device to the camera. The T10X-Plus is a delicate instrument. Please do not disassemble or assemble the T10X-Plus yourself, otherwise it will cause the gimbal and camera to work abnormally.

To ensure the safety of flight control system after powering up, we recommend you remove all the propellers and use non-power-supply for the gimbal. Keep the entire components far from children and flammable & combustible materials!

Because TAROT cannot control the specific use, installation, modification, and improper use of users, TAROT will not be liable for the corresponding loss and compensation caused by following conditions:

1. Damage caused by failure to read this user manual carefully.

2. Damage caused by failure to operate in accordance with the relevant laws and regulations.

3. Damage caused by the operator continuing to operate the product in a poor physical or mental condition.

4. Damage caused by improper use or subjective intent.

5. Damage caused by the use of products or accessories not manufactured by our company.

6. Any damages relating to moral damage caused by the occurrence of an accident.

7. Damage caused by products out of warranty or improper maintenance resulting in poor operation of the product.

8. Damage caused by operation in bad weather such as heavy rain, snow, wind or hail.

9. Damage caused by flying in areas unsuitable for manoeuvring such as difficult observation areas, magnetic interference areas, radio interference areas, no-fly zones, etc.

10. Damage to the pod caused by homemade wire or incorrect soldering wire sequences.

<span id="page-3-0"></span>Tarot T10X-Plus is a 3-axis zoom camera Gimbal developed for industry applications, supporting 10x optical zoom with a 1/2.8 CMOS sensor with 8.29 million effective pixels, which can bring scenes hundreds of meters away into clear focus. The pod adopts professional three-axis mechanical stabilization technology. It can be used in fire fighting, forest public security, public security monitoring, search and rescue, environmental protection law enforcement and other industries.

#### **Main Features**

Weight 435g;

 Optical zoom camera supports 10x optical zoom with 8.29million effective pixels;

- Field of view range 60.2° to 6.6°, optical zoom range f:4.8 to 48mm;
- Video resolution 4K@30fps; Photo resolution 3840\*2160;

 Color minimum illumination 0.01Lux/f1.5; B/W minimum illumination 0.001Lux/f1.5;

- $\bullet$  Highly optimized vector control algorithms for servo motors;
- Mechanical 3-axis image stabilization, ±0.01° image stabilization accuracy;

 Aluminum alloy structure design, lightweight and sturdy, good heat dissipation performance;

- One-click execution of a one-click 90-degree downward-facing Operation;
- Supports SBUS, serial protocol;
- Supports automatic/manual screen focus;

#### **Cautions:**

<span id="page-4-0"></span>To ensure the stability of the gimbal after running, Tarot T10X gimbal needs 4-6S static time to complete the calibration self-test of the sensor after power on, during this period, please ensure that the gimbal is still hanging on the mounting platform, do not shake, touch or hold the gimbal, through the static self-test can greatly improve the gimbal's attitude solution and gimbal heading stability.

# Ⅱ**. Product List**

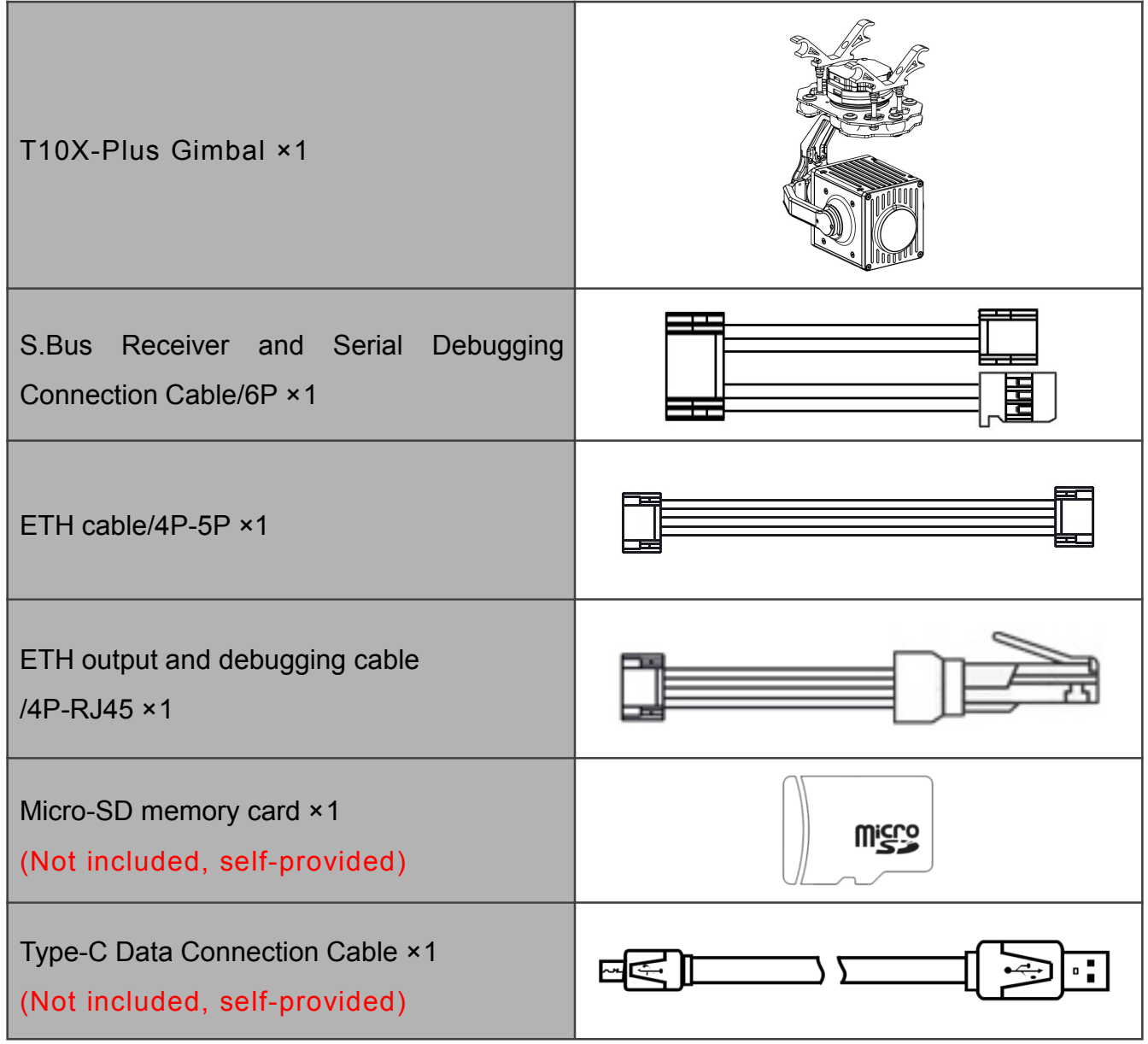

# <span id="page-5-0"></span>Ⅲ**. Mounting & Configuration**

# **3.1 Gimbal Body Mount**

According to the hole size in the figure below,

1: Prepare Φ10 tube diameter with 60mm pitch for direct mounting with Gimbal mounting tubes.;

2:Or add 4 mounting holes (23mm\*68mm) on the aircraft or mounting plate, use M3 screws to connect the aluminum post connection.

**Head direction**

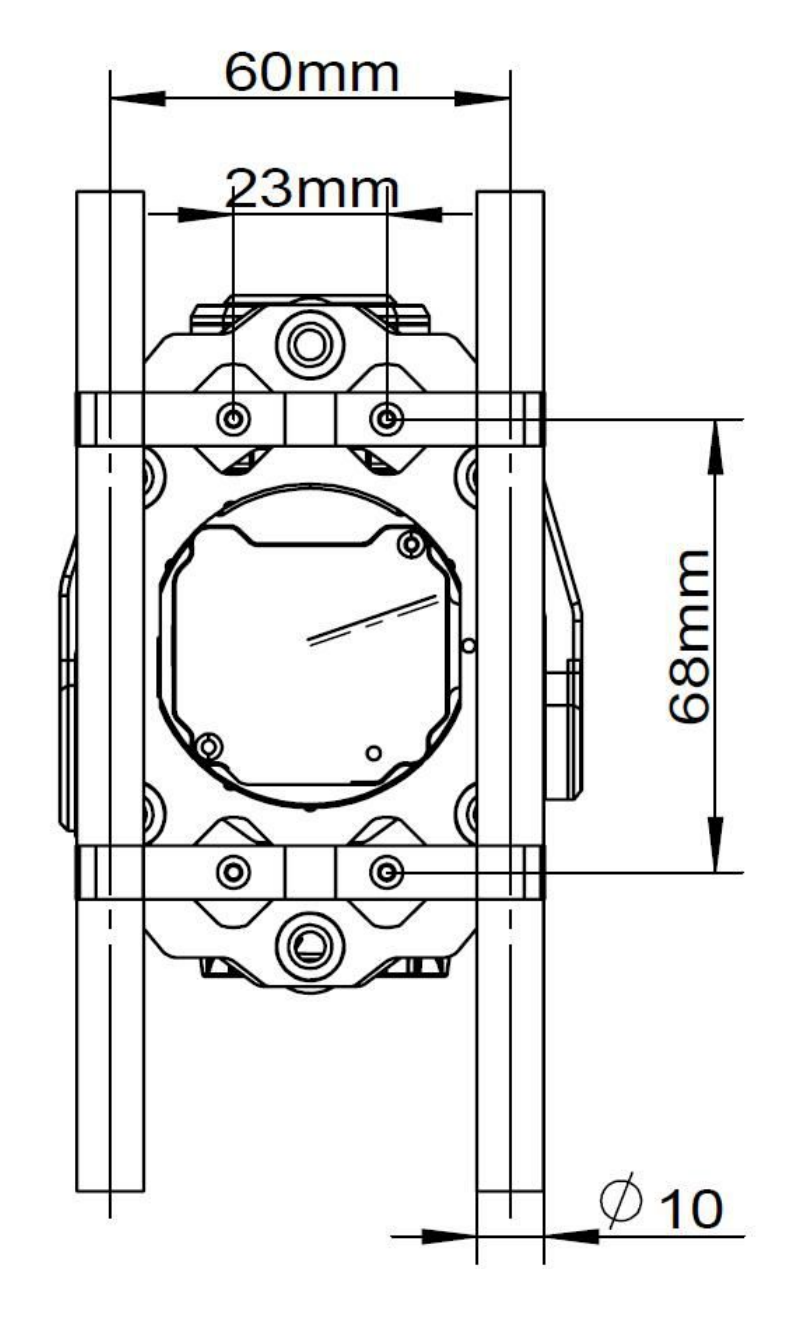

#### **Cautions:**

1. Make sure there is enough space on the craft to ensure that the Gimbal camera does not touch the ground when it is going down vertically;

2.Please make sure that the Gimbal camera is mounted in a level and firm position without loosening, to avoid abnormal vibration affecting the stabilization effect of the Gimbal;

3. Make sure that there are no foreign objects around the Gimbal camera body to ensure that it does not touch other objects while working.

## <span id="page-6-0"></span>**3.2 Memory Card Installation**

As shown in the picture below, the micro SD card slot is built into the upper end of the Gimbal body, and the memory card can be installed by inserting a micro SD card. To remove the SD card just press inward once to automatically eject the memory card.

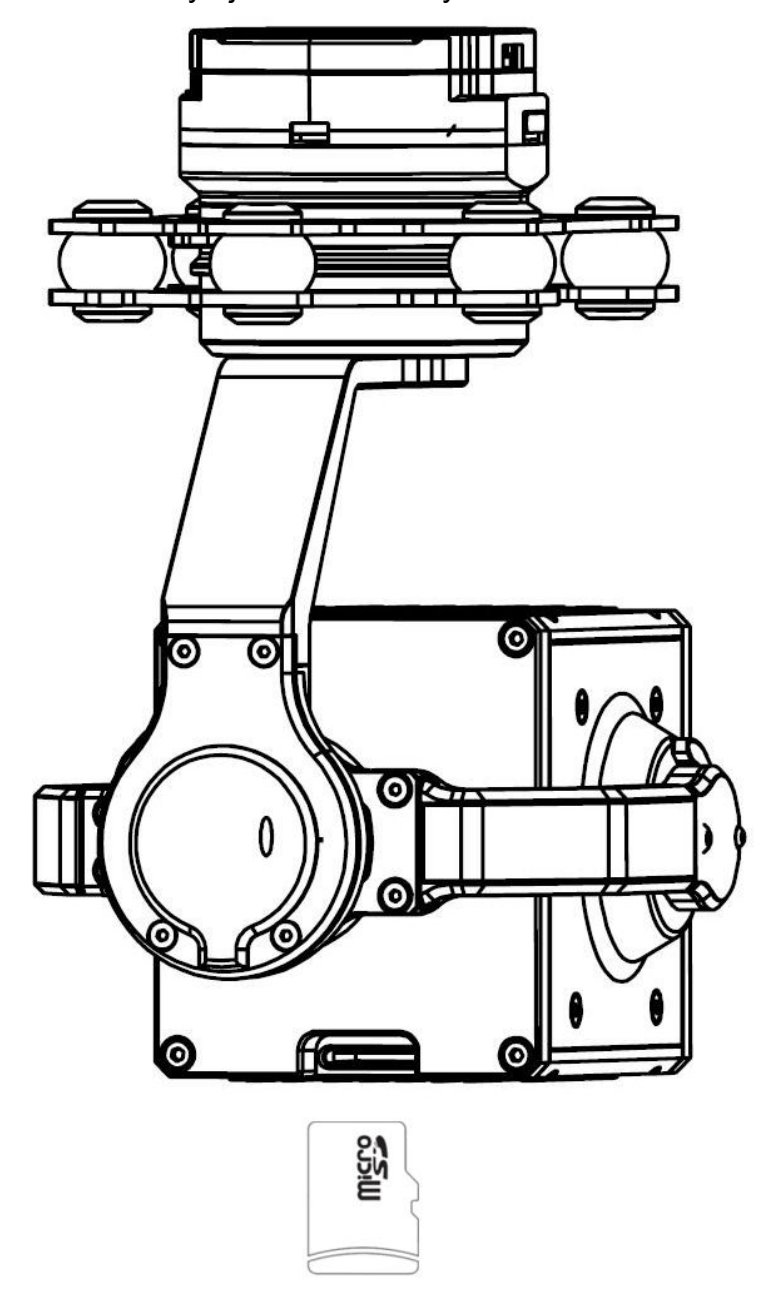

# **Cautions:**

1.Please make sure that the Micro SD card is inserted in the correct orientation to avoid damaging the Gimbal camera;

2.The Gimbal camera supports Micro SD cards up to 128GB. Since the Gimbal camera requires fast reading and writing of 1080p video data, please use a Class 10 or UHS-1 or above Micro SD card for proper video recording. Do not pull out the Micro SD card during the photo or video recording process, otherwise the images obtained during the shooting process may be lost.

# <span id="page-7-0"></span>**3.3Gimbal Parts Introduction**

## **3.3.1 Gimbal Overall Introduction**

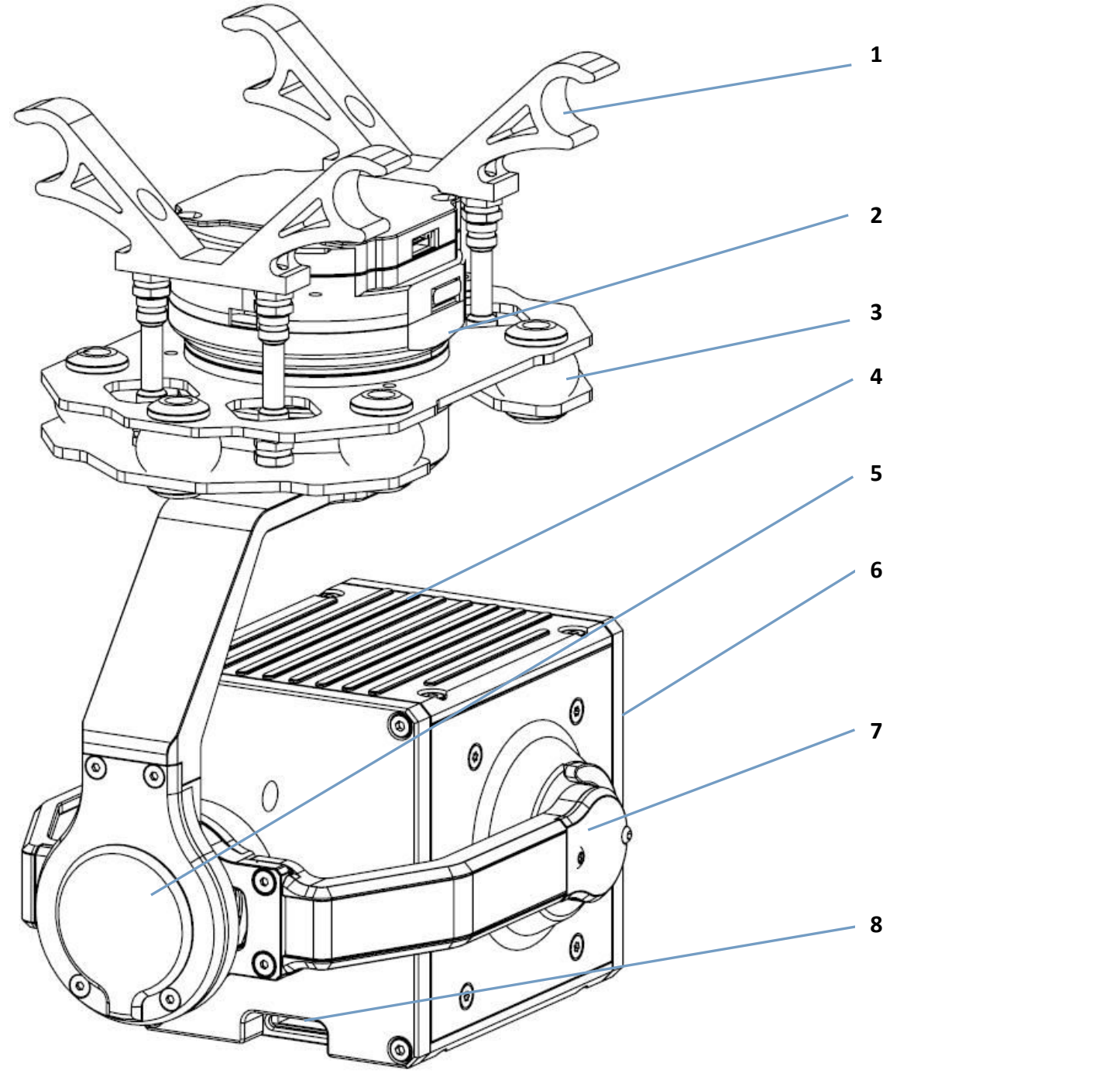

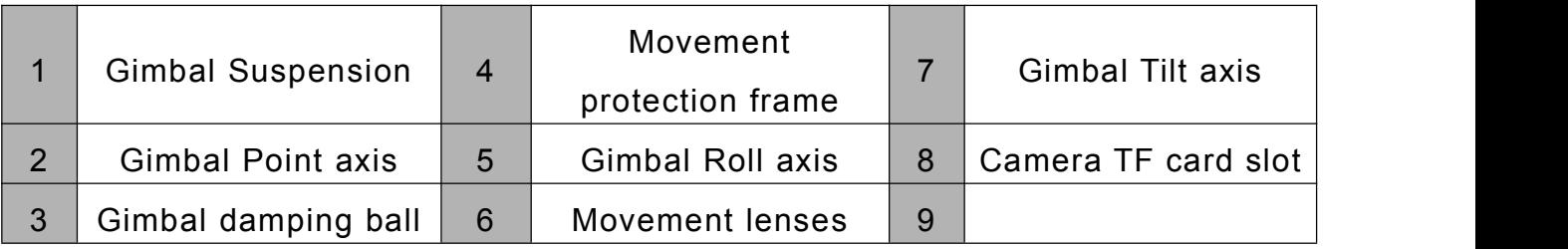

# <span id="page-8-0"></span>**3.3.2 Gimbal Interface Definition**

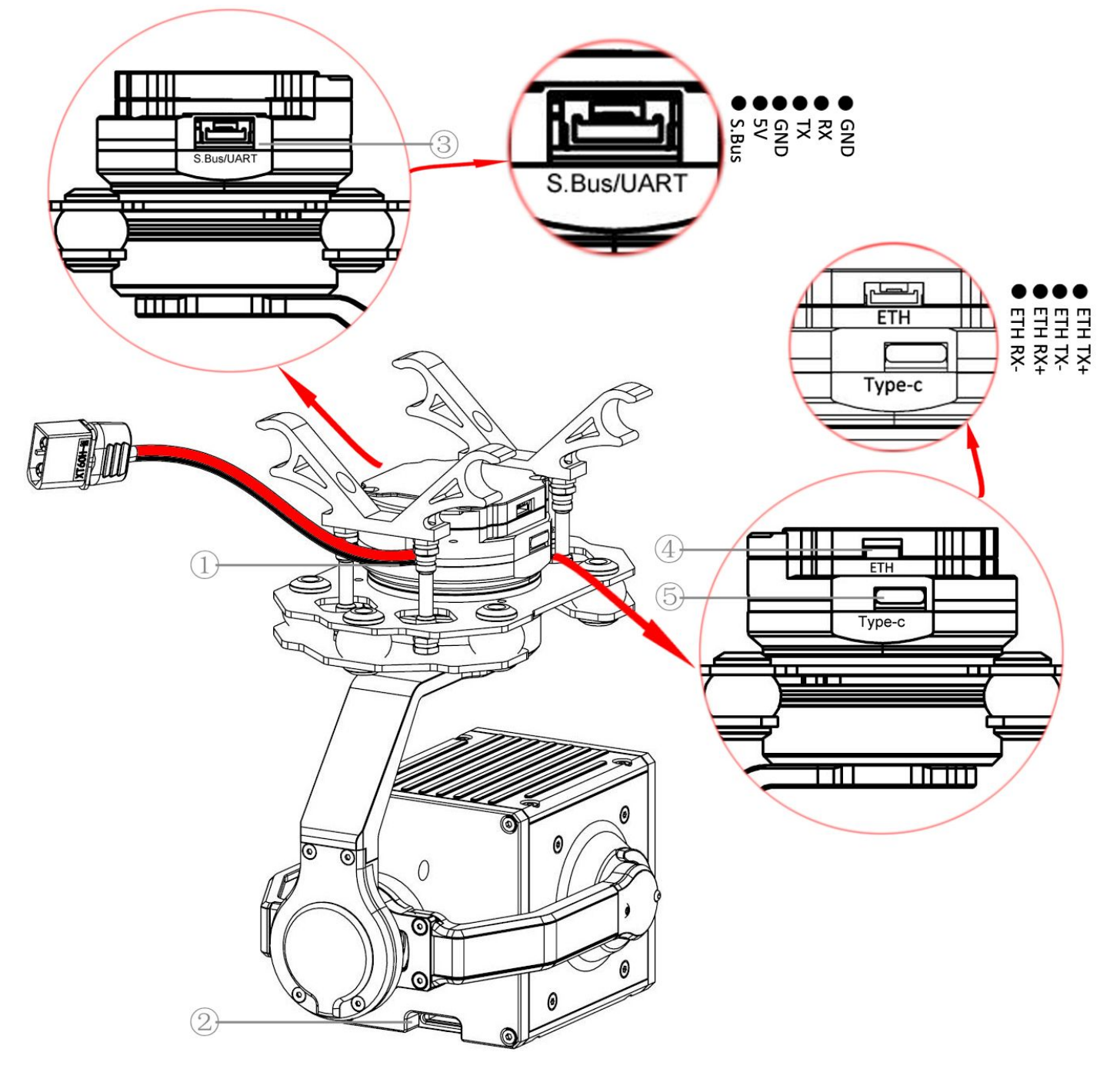

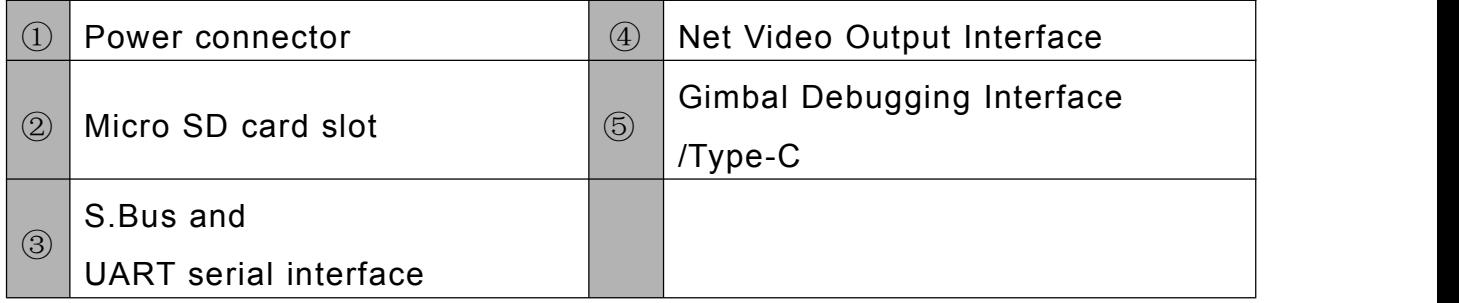

 $\mathcal{H}$ 

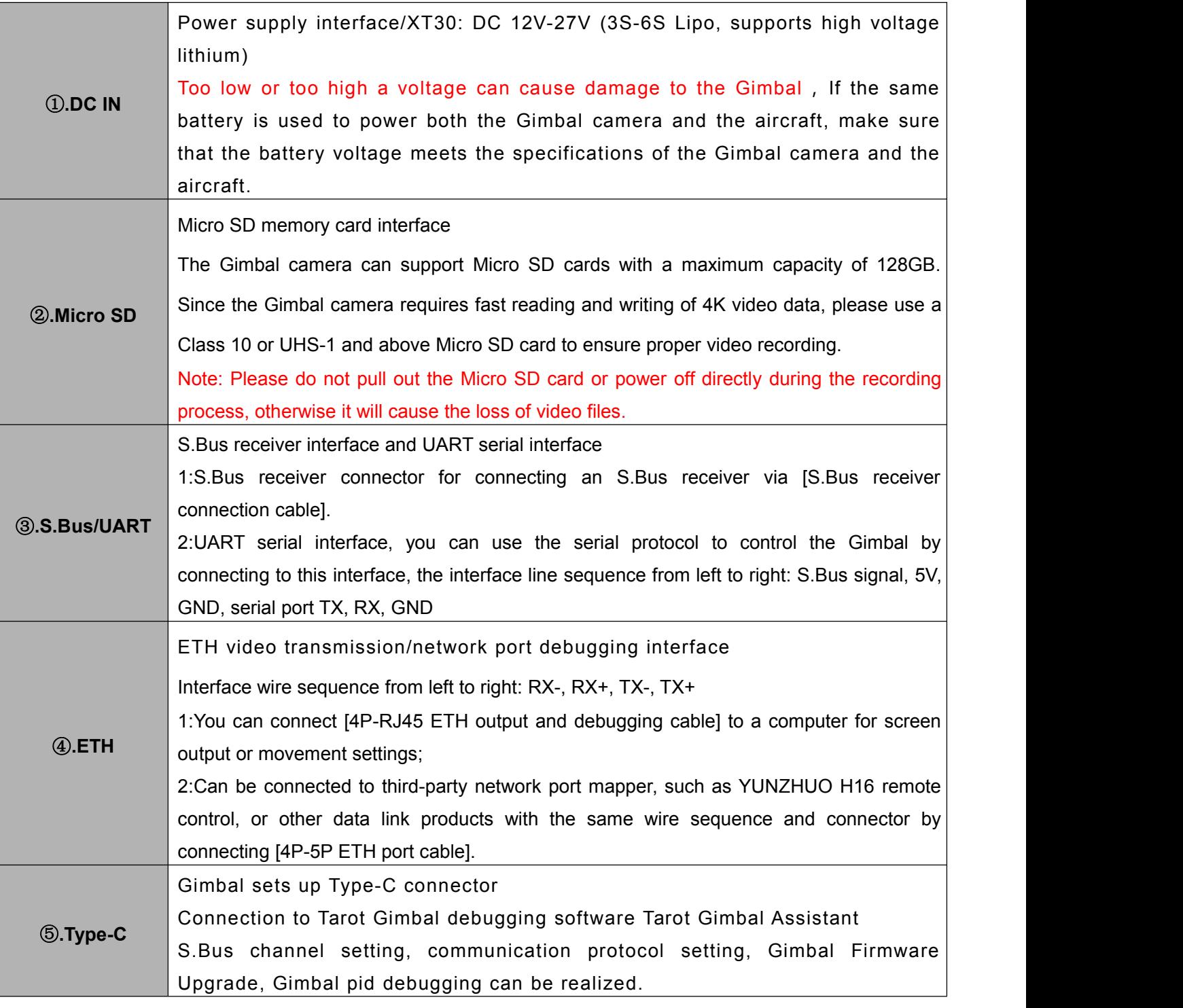

# <span id="page-10-0"></span>Ⅳ**. Tarot T10X-Plus Gimbal Tuning Software**

# **4.1 Tuning Software Installation and Setup**

①Please go to the official website to download Tarot T10X-Plus tuning software. URL: http://www.tarotrc.com/;

②Run the driver installation software in the "USB Driver" folder(for Win7 installation, Win10 and above driver-free self-recognition), and complete the driver installation according to the prompts;

③Connect the "Type-C Gimbal Debugging Port" to the computer via [Type-C] cable to complete the final installation of the device driver;

④Run Tarot Gimbal Assistant Gimbal Adjustment Software "TGA.exe" for Gimbal Adjustment and Operation Upgrade.

#### **4.2 Introduction of Tarot Gimbal Assistant software**

Tarot T10X-Plus 3-axis Gimbal that stabilizes Roll, Pitch, and Point angles in three directions in flight.

The Tarot-Gimbal-Assistant software (hereinafter referred to as TGA software) allows you to change the S.Bus channel settings, Gimbal function settings, and camera parameter settings for the Gimbal.

First, power on your Gimbal, then connect the Gimbal [⑤.Type-C Gimbal debugging connector] to your computer via [Type-C cable], and then "right-click" on [My Computer]-[Manage]-[Device Manager]-[Ports (COM and LPT)] to see Gimbal's real port number**(If can not sure of the real port number, please re-plug the corresponding USB cable, the portnumber will be refreshed in real time),**Run the parameterization software "TGA.exe", select the correct communication port in "Select Connection Port" and click "Open Serial Port".

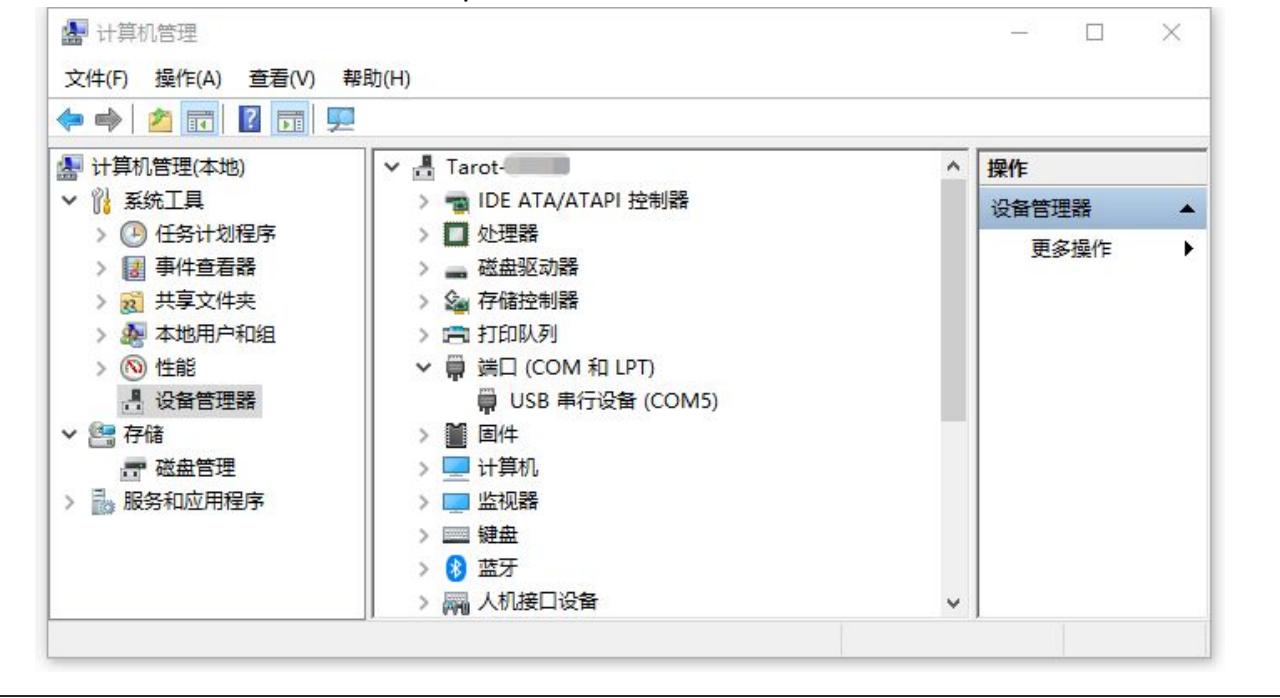

#### TAROT **TIOX Plus**

#### **ASSEMBLY SECTION**

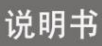

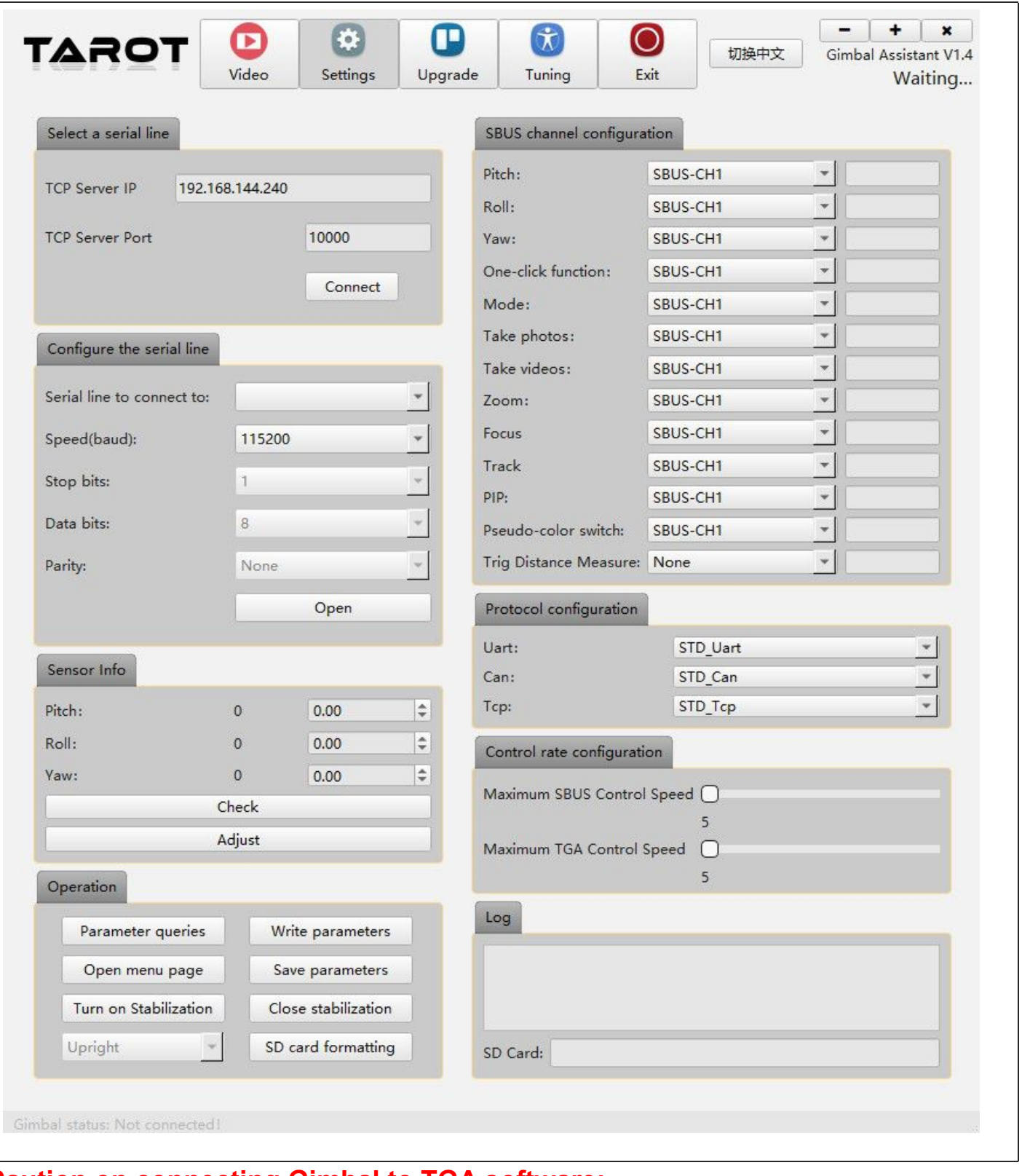

#### **Caution on connecting Gimbal to TGA software:**

1.If you only need to set the parameters of the Gimbal, you only need to plug in the Type-C cable to connect the debugging, and there is no need to power up the Gimbal;

2.If the Type-C cable has been successfully connected to the TGA software for the process of parameter adjustment, the Gimbal power, there is a probability that the initial angle of the Gimbal operation shifted, does not affect the use, continue to debugging, debugging is complete, unplugging the Type-C cable to re-power the Gimbal can be restored;

3.If the software crashes during the Gimbal connection and the connection is unsuccessful, please re-plug the Type-C cable and reconnect it.

#### **TIOX Plus TAROT**

**ASSEMBLY SECTION** 

说明书

After selecting the correct port number and clicking the button "Open", a pop-up window "Successfully connected" will appear and the latest Parameters and Gimbal data will be automatically refreshed with the current presets.

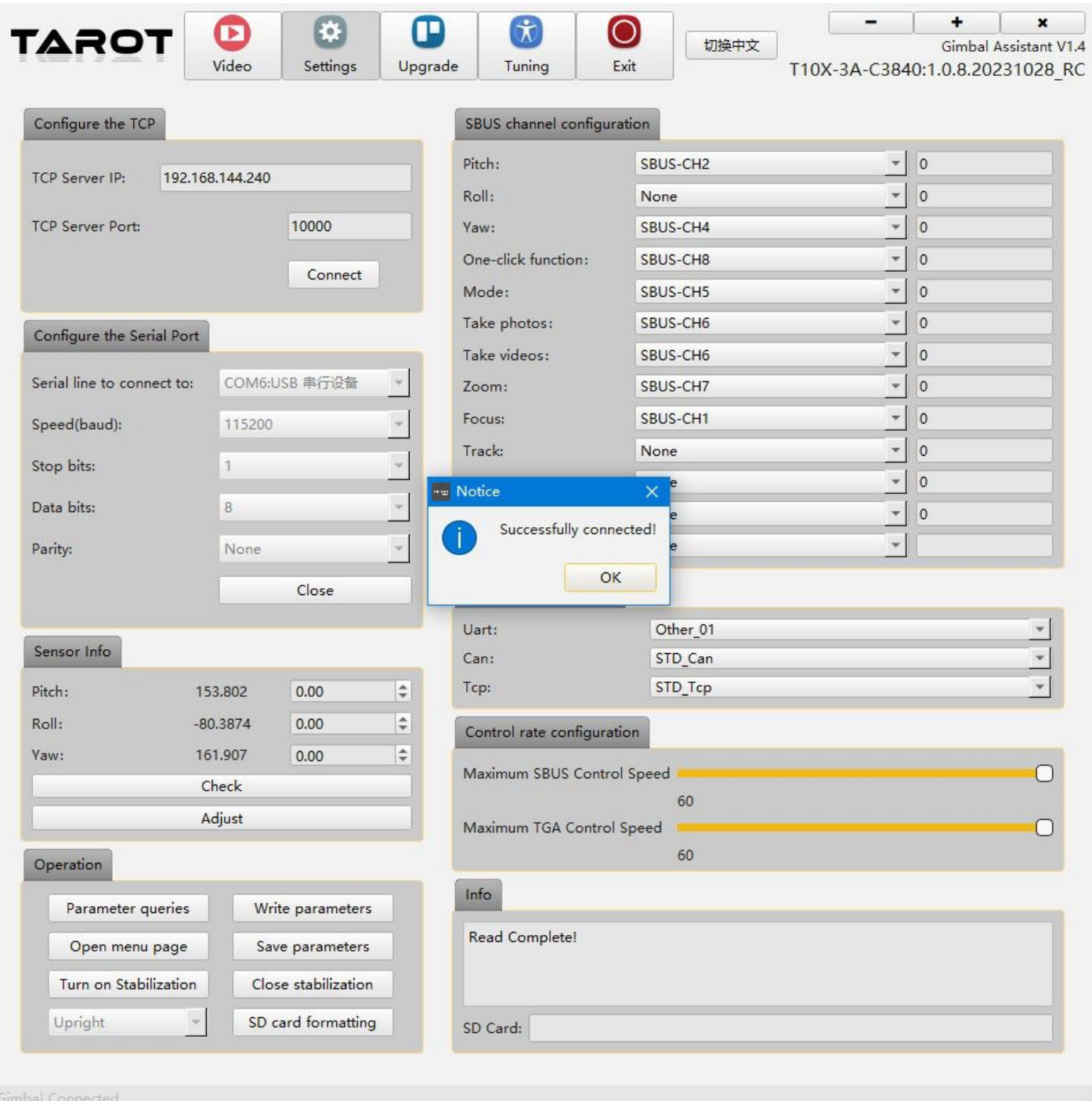

After you have finished setting the Gimbal parameters, please click the [Write parameters]-[Save parameters]" buttons in the lower left corner in order to ensure that the parameters are written to the Gimbal, and when the Gimbal is powered up next time, it will run with the parameters saved to the flash memory.

To verify that the parameters were written successfully, click on "Parameter queries" again to get the actual data.

# <span id="page-13-1"></span><span id="page-13-0"></span>**4.3 Operating Instructions for TGA Software Functions**

# **4.3.1 Select a serial line**

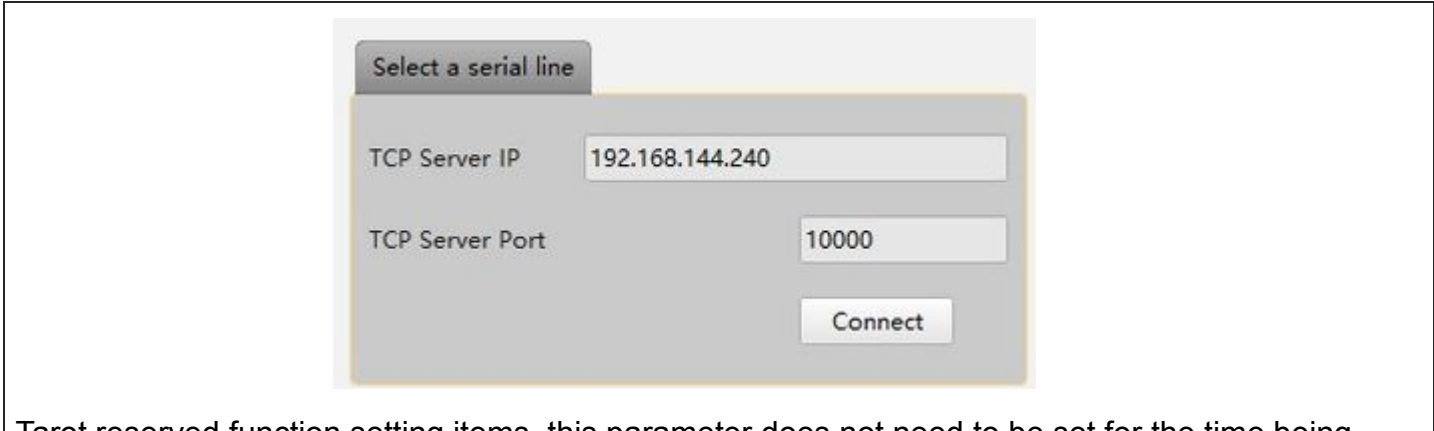

Tarot reserved function setting items, this parameter does not need to be set for the time being.

## **4.3.2 Configure the serial line**

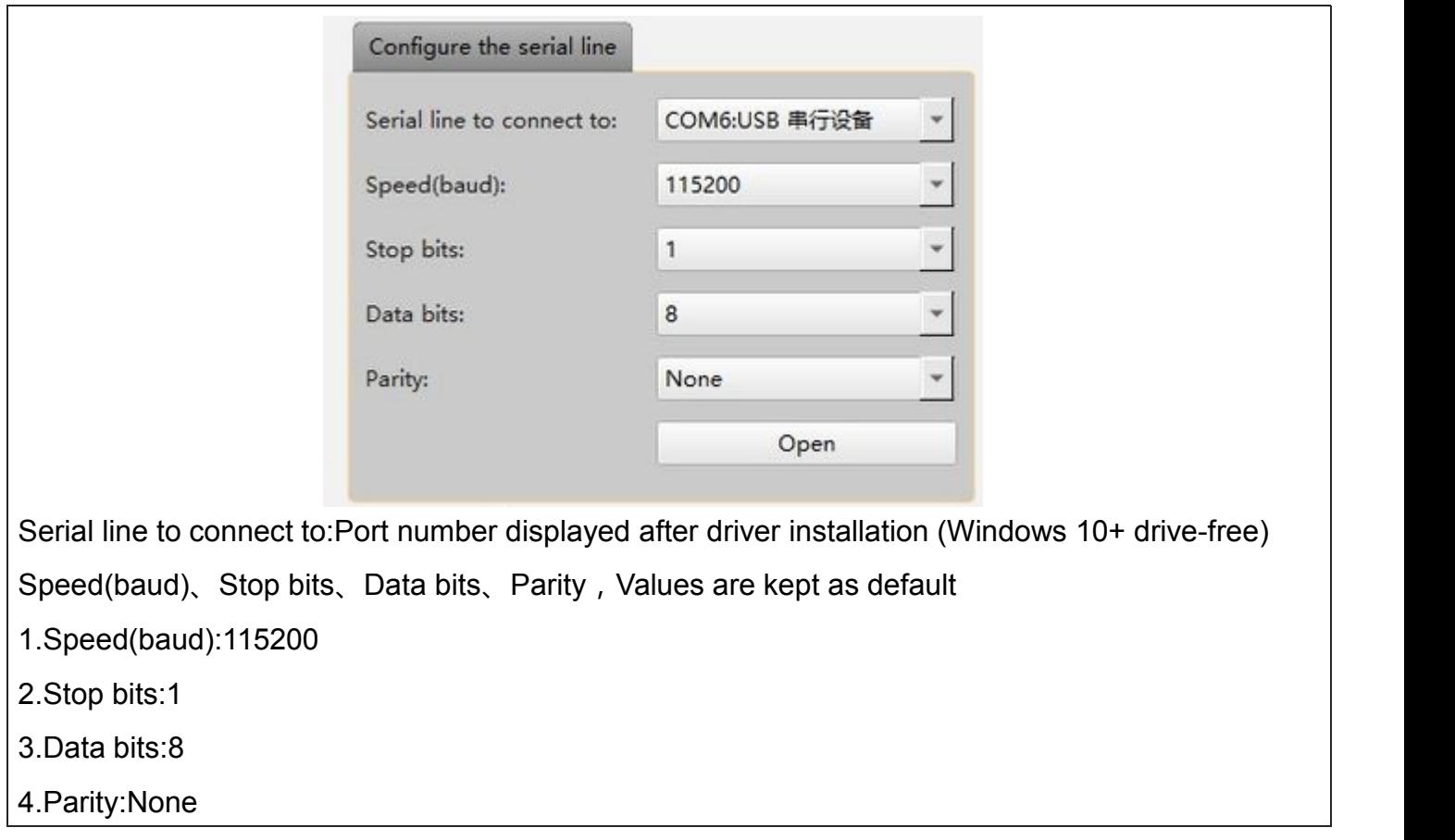

#### <span id="page-14-0"></span>**4.3.3 Sensor Info**

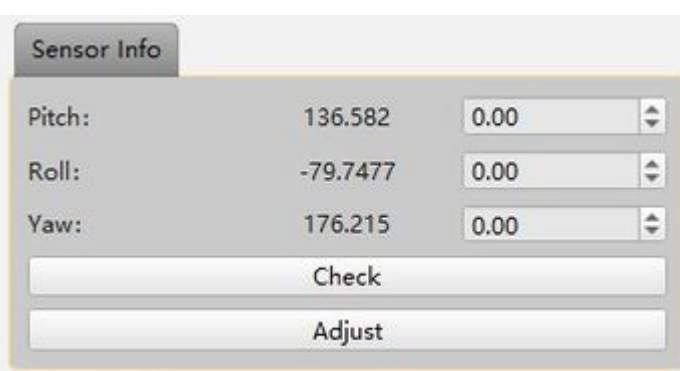

Sensor Info displays real-time angle information for several of the Gimbal's current motor axes.

Sensor fine-tuning settings: Use this function when you have specific fine-tuning needs for the Gimbal angle.

Gimbal sensors are fully calibrated at the Gimbal factory, do not operate without this requirement.

Query fine-tuning parameters: Click "Check" to query the current fine-tuning settings;

Write fine-tuning parameters: After fine-tuning the desired angle, click "Adjust" to keep the current angle value.

# **4.3.4 Control Rate Configuration**

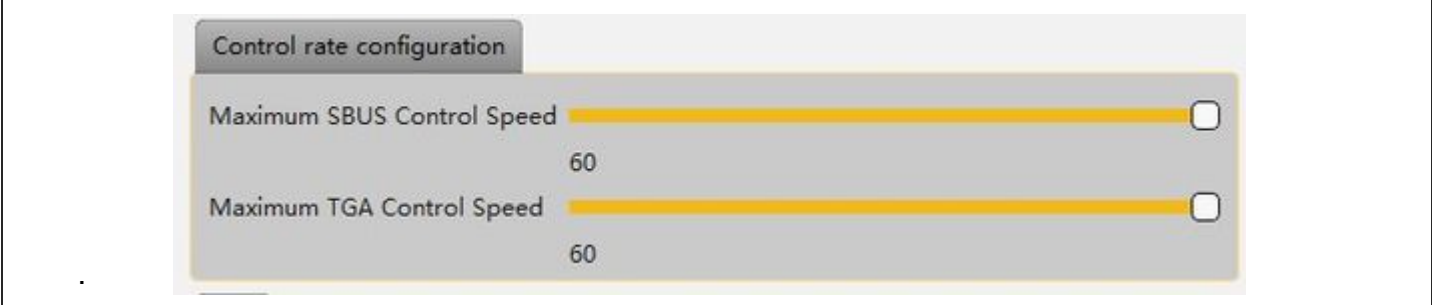

In order to satisfy different users, users can adjust the maximum control rate of Gimbal according to their own Operation habits.

After modifying the control rate, click "Write parameters" and "Save parameters" to adjust the control rate to 5-60 degrees/second.

## **4.3.5 Log**

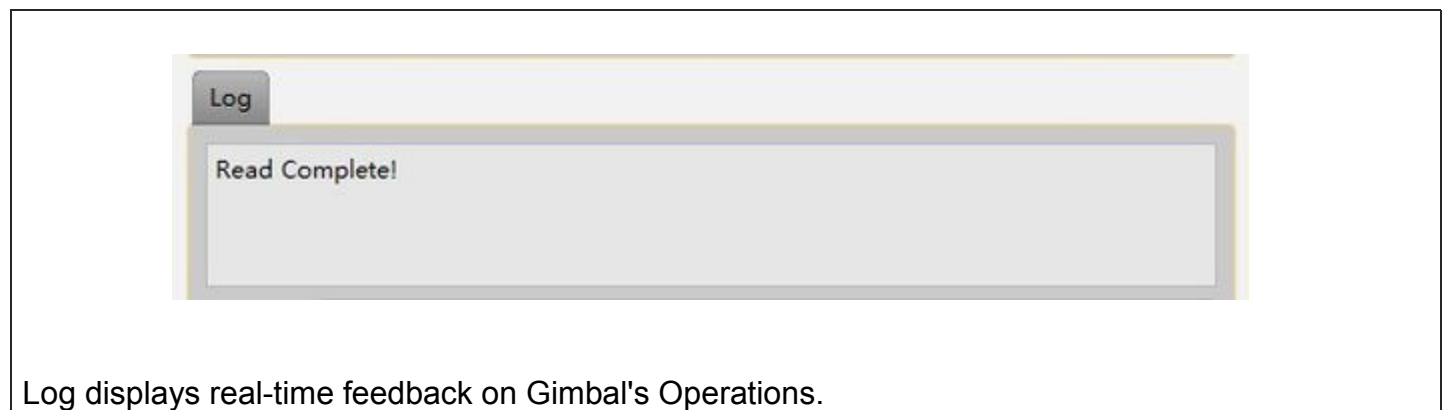

#### <span id="page-15-0"></span>**4.3.6 Operation**

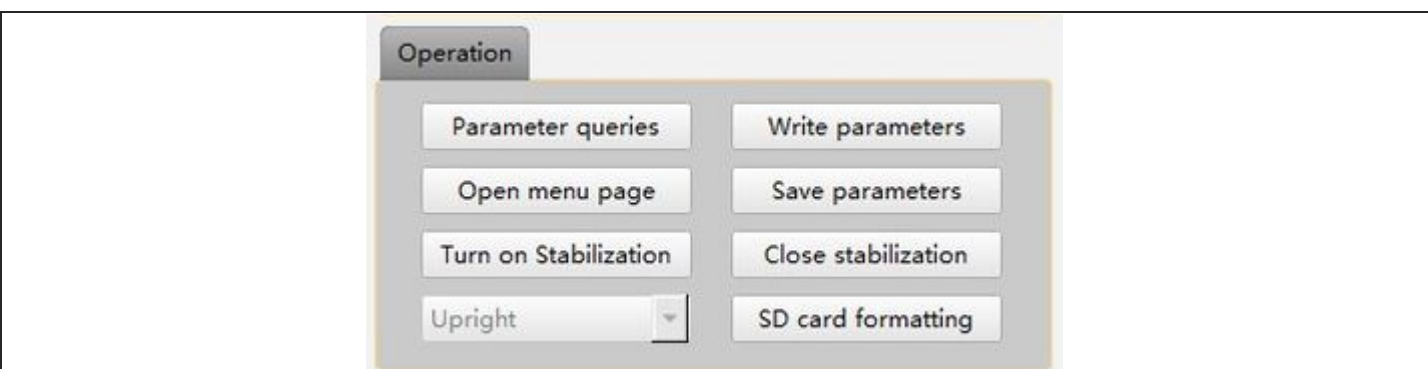

The Operation section provides some control over Gimbal's Operation

1.Parameter queries:Click to refresh the currently set Gimbal parameters in real time;

2.Write parameters/Save parameters:After setting the operation of Gimbal, you need to click "Write parameters" to write the settings to the flash memory of Gimbal; then click "Write parameters". Then click "Write parameters" and then click "Save parameters" to save the parameters successfully, the next time you reconnect, you can display the new parameters after saving;

4.Close stabilization/Turn on Stabilization:Gimbal motor stops running / Gimbal motor starts running, for specific requirements such as Gimbal Firmware Upgrade before the Gimbal operation of Close stabilization is required;

5.Upright/Inverted:Functionality in beta, not open yet

6.SD card formatting:This T10X-Plus does not support, you need to insert the SD card into the card reader to format Operation;

7.Open menu page:T10X-2A/T10X-Pro models Gimbal function setup item, this T10X-Plus does not support.

# <span id="page-16-0"></span>**4.3.7 Protocol configuration**

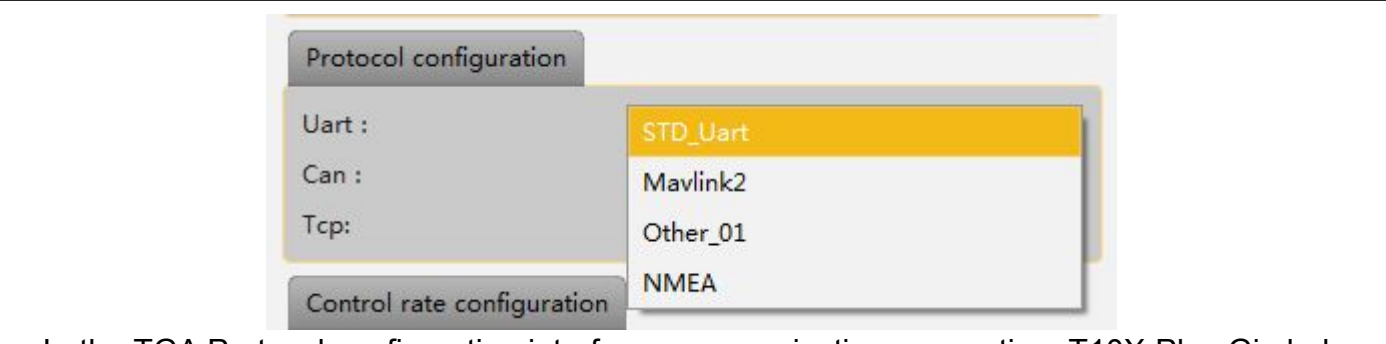

In the TGA Protocol configuration interface, communication connection, T10X-Plus Gimbal can choose "STD\_Uart" or "Other\_01" protocol control, in order to Click "Write parameters" and "Save parameters", and then restart the T10XGimbal after power off to take effect. Gimbal Factory Default Other\_01 Protocols

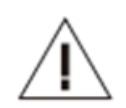

#### **Cautions:**

1. T10X-Plus Gimbal does not support Mavlink2 protocol with NMEA temporarily, no need to select it;

2.T10X-Plus Gimbal does not support CAN protocol temporarily, no need to select it;

3.T10X-Plus Gimbal does not need to set up Tcp settings;

#### <span id="page-17-0"></span>**4.3.8 S.Bus Channel Configuration**

Connect the Gimbal to the Tarot Gimbal debugging tool TGA.exe by means of [4.2 Introduction of Tarot Gimbal Assistant software] Operation, after successful connection, you can adjust the value of the S.bus channel according to your needs.

Tarot T10X Plus Gimbal factory preset channel values Gimbal [Pitch CH2], [Yaw CH4], [One-click function CH8], [Mode CH5], [Take photos, Take videos CH6], [Zoom CH7], [Focus CH1]. CH1], please use the parameterization software to modify the parameters, click "Write parameters" and "Save parameters" at the bottom left corner after modification;

[Roll]:None, Not supported temporarily, but will be supported by subsequent firmware updates; [Track]、[PIP]、[Pseudo-color switch]、[Trig Distance Measure]: None, This model does not support

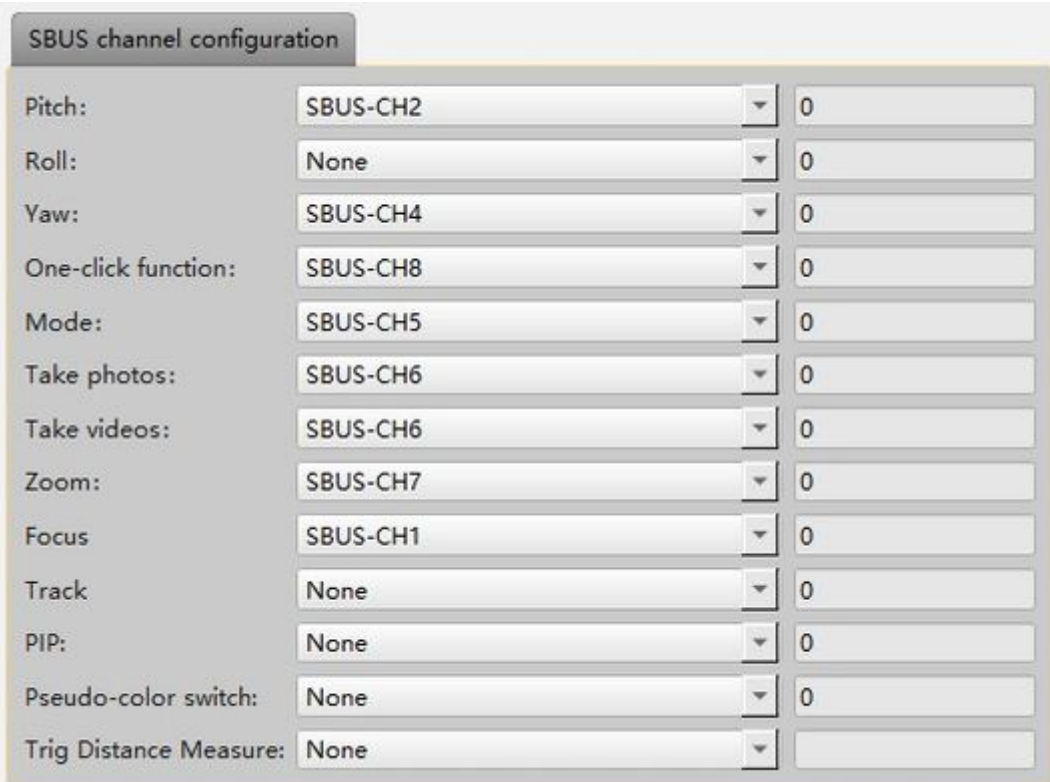

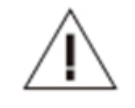

#### **Cautions:**

1.After you have finished setting the Gimbal parameters, please click the [Write parameters]-[Save parameters]" buttons in order to make sure that the parameters are written to the Gimbal, and when the Gimbal is powered up next time, it will run with the parameters saved to the flash memory;

2.To verify that the parameters were written successfully, click on "Parameter queries" again to get the actual data;

3.The T10X-Plus Gimbal is supplied with a 5V power supply for the S.Bus receiver. If your receiver already has a separate power supply, disconnect the 5V output from the S.Bus/UART interface.

@2023 TAROT All Rights Reserved 15 <http://www.tarotrc.com/>

# ①**Gimbal Tilt Settings**

**Select a rotary pushbutton switch or joystick for Tilt axis control**:

**Rocker as an example - preset CH2:**

Rocker up, Gimbal corresponds to Tilt axis up;

No Operation in the center;

Rocker down, Gimbal corresponds to Tilt axis down.

# ②**Gimbal Yaw Settings**

**Select a rotary pushbutton switch or joystick for Yaw axis control.**:

**Rocker as an example - preset CH4:**

Rocker to the left, Gimbal corresponds to the Yaw axis to the left;

No Operation in the center;

Rocker to the right, Gimbal corresponds to Yaw axis to the right.

# ③**Gimbal One-click function Settings**

Selection of a two- or three-position switch for mode control:  $\qquad \qquad -e^{2k}$ Example of a two-position switch - preset CH8**:**

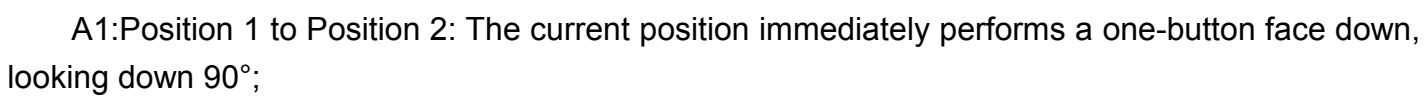

A2: Position 2 to Position 1: Gimbal back to center, back to the initial energized state of the Gimbal.

**Position 1 and Position 2 settings can be reversed.**

# ④**Gimbal Mode Settings**

Selection of a two- or three-position switch for mode control:  $\leftarrow$   $2k + 12k + 12k + 12k$ **Example of a two-position switch - preset CH5:**

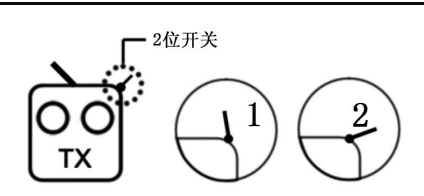

Position 1: Follow, Point to follow mode, Point to follow vehicle heading change; Position 2: Locked, pointing in locked mode, Gimbal Point in locked orientation and not moving; **Position 1 and Position 2 settings can be reversed. Immediate effect after mode change (Gimbal's current position does not change)**

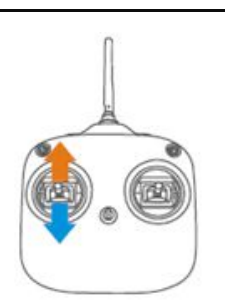

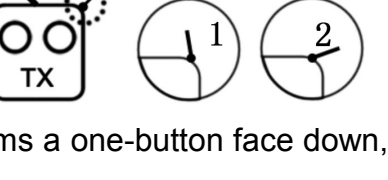

# ⑤**Camera Take photos and Take videos Settings**

Description:Can be configured with two independent channels to control photo/video recording separately; can also be configured with one channel for unified control of photo/video recording. Illustrated with one-channel statistical control: Choose a rotary push-button switch or a three-position switch for unified control of Take photos

and Take videos:

#### **Three-position switch as an example - preset CH6:**

Position 1 is set to Take photos, center position 2 has no action, position 3 is set to Take **videos.**

A1:Position 2 to Position 1: Take a picture once

A2:Position 1 to position 2 (back to center): no action

A3:Position 2 to Position 1: Take photos again

B1:Position 2 to Position 3:Start Take videos

B2:Position 3 to position 2 (back to center): no action

B3:Position 2 to Position 3: Stop Take videos

**Position 1 and position 3 settings can be reversed.**

## ⑥**Camera Zoom Settings**

Select a rotary pushbutton switch or a three-position switch as the camera Zoom control:

**Three-position switch as an example - preset CH7:**

A1:Position 2 to Position 1: Zoom out

A2:Position 1 to Position 2 (back to center): Zoom pause  $\qquad \qquad -3i\pi+3i$ 

B1:Position 2 to Position 3: Zoom in

B2:Position 3 to Position 2 (back to center): Zoom Pause  $\begin{bmatrix} 0 & 0 \\ 0 & 0 \end{bmatrix}$ 

**Position 1 and position 3 settings can be reversed.**

#### ⑦**Camera Focus Settings**

Select a rotary pushbutton switch or joystick for Point axis control.:

#### **Take the joystick as an example - preset CH1:**

Joystick left. Camera Focus+

Centered: no Operation

Joystick right. Camera Focus-

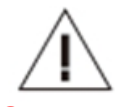

#### **Cautions:**

1.The Gimbal function can be changed to control forward and reverse by setting the channel forward and reverse rudders in the Futaba remote control;

2.The effective travel of each channel control can be changed by setting the channel travel in the Futaba remote control.

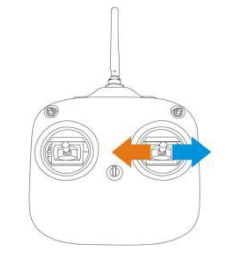

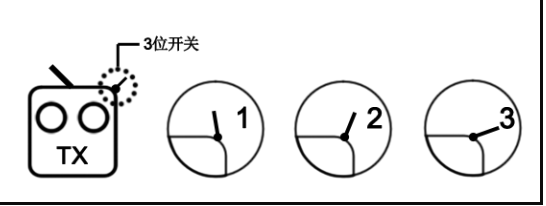

说明书

# <span id="page-20-0"></span>Ⅴ**. Firmware Upgrade**

#### **Upgrade Steps**

1.You can check the latest version at the official website (http://www.tarotrc.com).

2.Ensure that Gimbal is Successfully connected to the software and that all information is successfully read.

3.Unzip the downloadable firmware package and click on the "Close stabilization" button in the lower right corner of the TGA software to make sure that the Gimbal 3-axis motors are not running at the moment;

4.Click the "Upgrade" button to enter the upgrade interface of TGA software, and then click the "Enter upgrade mode" button at the bottom right corner of the interface;

5.Click "Enterupgrade mode" button to enter the upgrade program, click "Select the core board firmware" again to select the file in the firmware package. "Cube.bin", click the "WRITE" button, the progress bar reaches 100%, the upper left corner of the prompt upgrade is complete that is successful;

6.X-axis/Y-axis/Z-axis is similar to Operation, click in turn, select the corresponding firmware file, and click WRITE;

7.Click "Exit upgrade mode" after all upgrades are completed;

8.Power down and reboot the Gimbal.

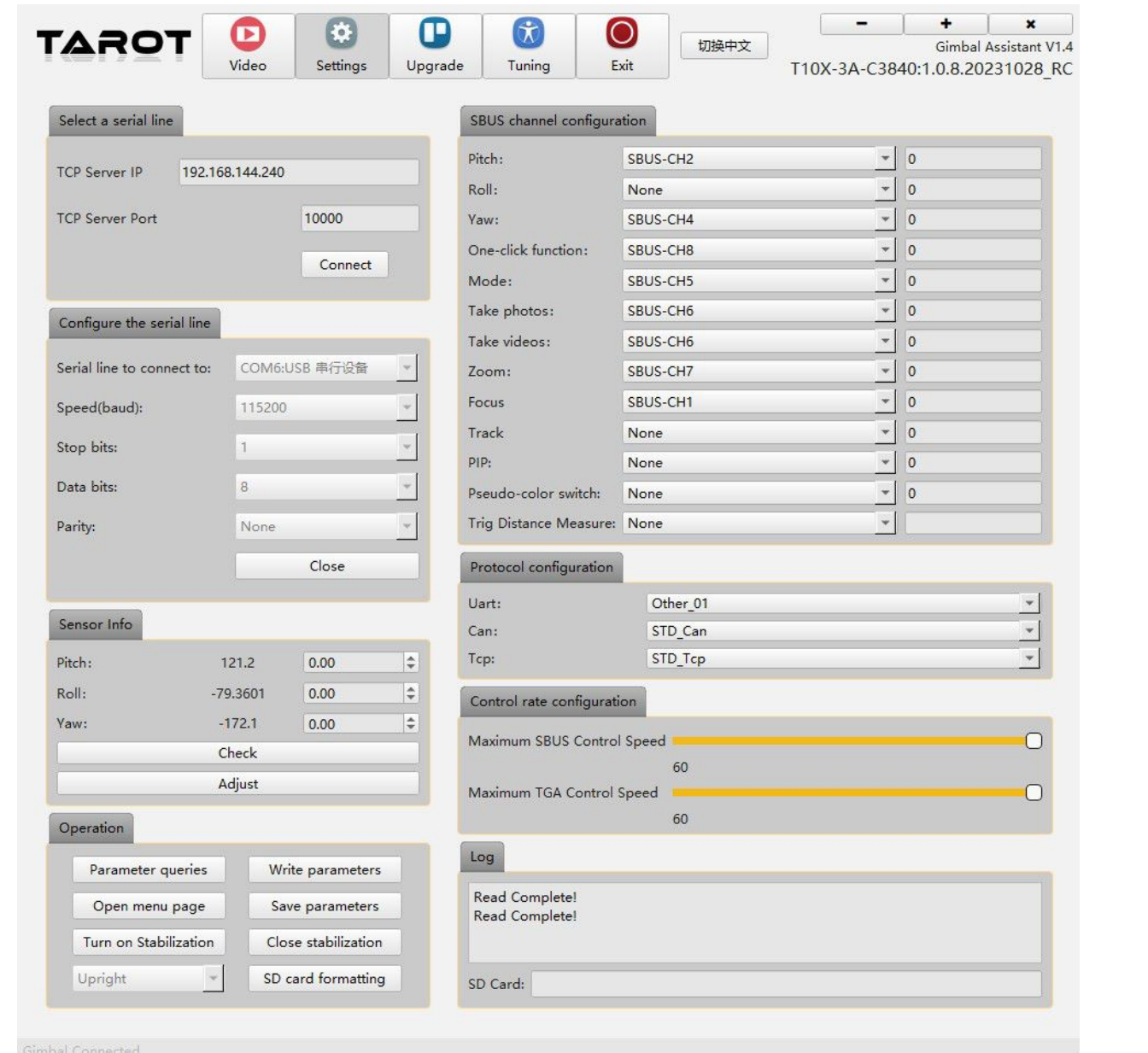

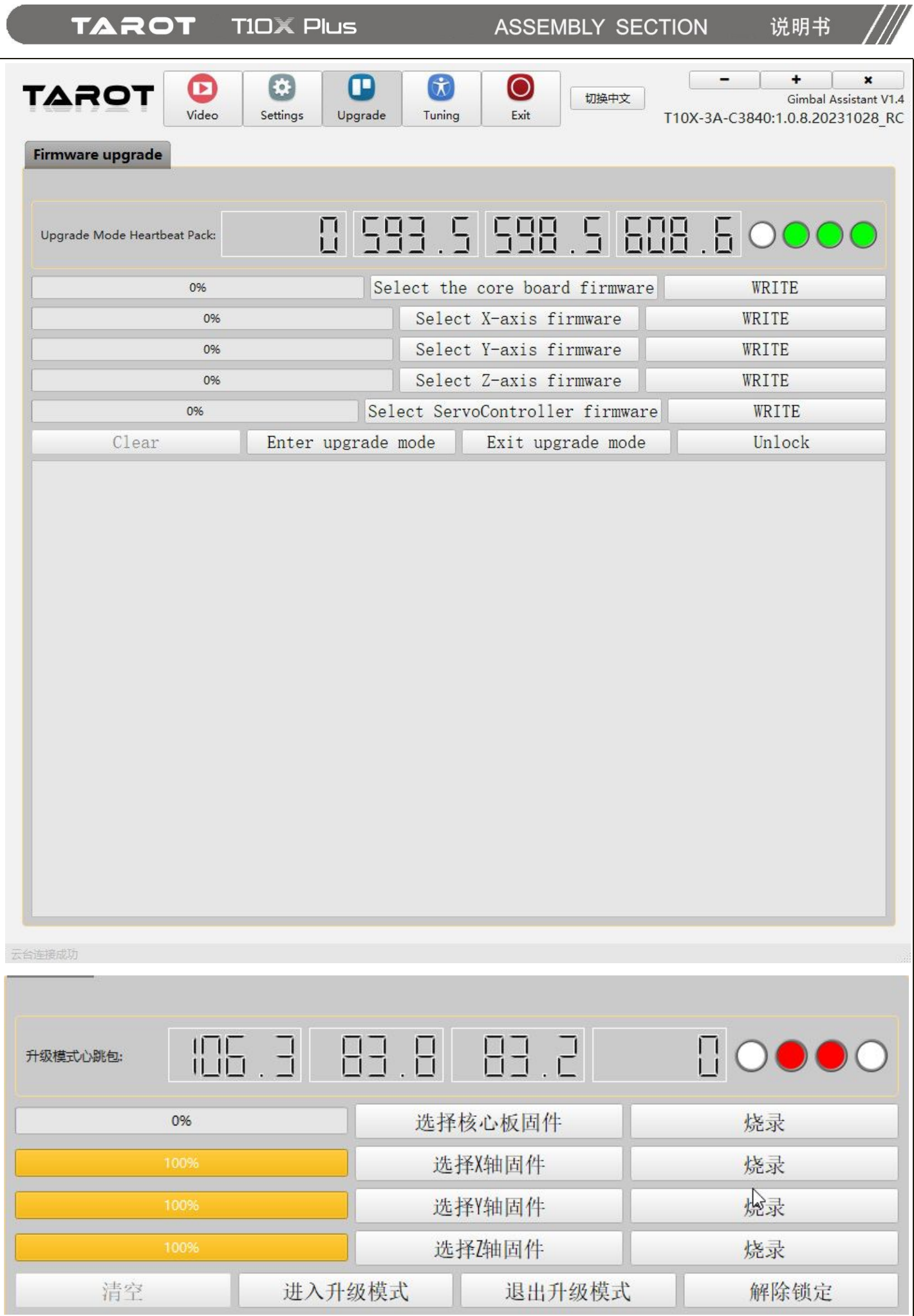

# <span id="page-22-0"></span>Ⅵ**. Gimbal PID Tuning**

TGA Gimbal tuning software supports you to customize the PID parameters of Gimbal

Note: The Gimbal has been pre-tuned to the optimal pid value before shipment, which is compatible with most flight situations. If the compatibility between the Gimbal and your flight platform is not perfect, you can fine-tune the Gimbal PID value in the following ways.

1.Enter the "Tuning" interface of TGA software, click "Read" to read out the preset PID value of the current Gimbal;

2. Fine-tune the pid value until Gimbal is to your satisfaction;

3.If the adjustment process is confusing, you can click "Set Default" to restore the factory PID value.

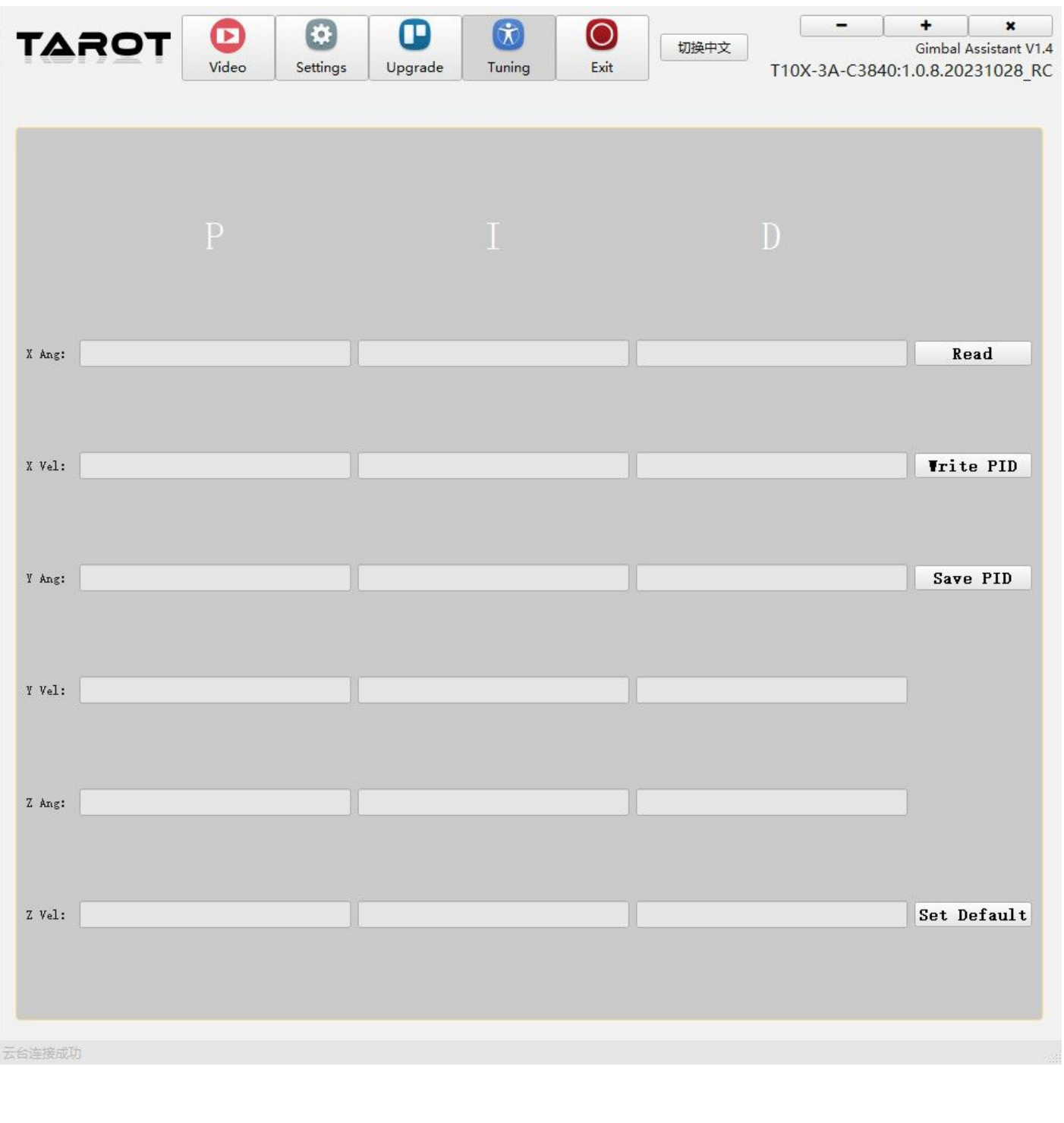

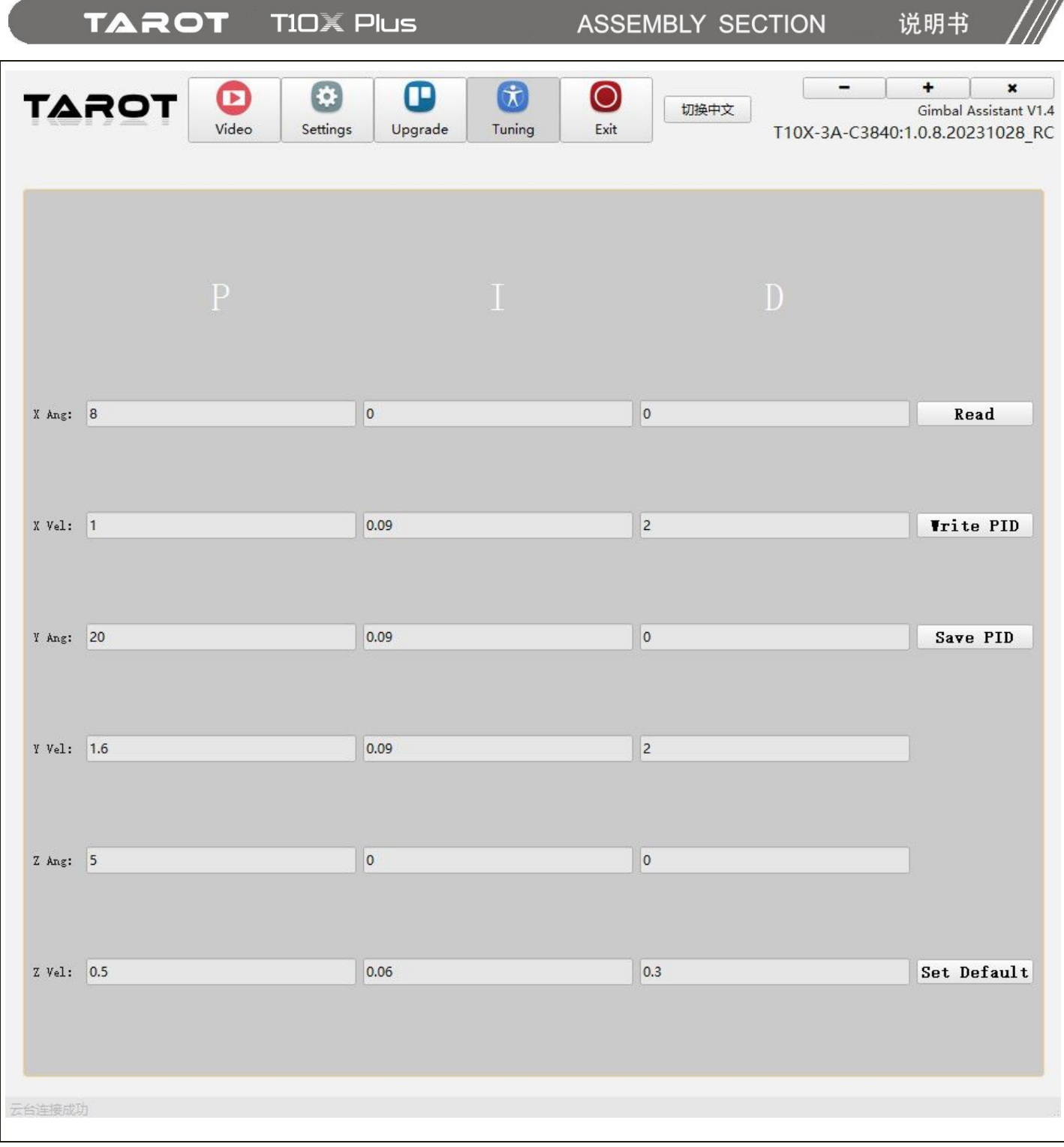

# <span id="page-24-0"></span>Ⅶ**. ETH Video Output Settings**

# **7.1 Default Video Streaming**

Video streaming default address:

T10X-Plus Gimbal default camera IP address is: 192.168.144.68

The default address for the T10X-Plus Gimbal camera rtsp video stream is:

main stream:rtsp://admin:admin@192.168.144.68

complementary stream:rtsp://admin:admin@192.168.144.68/live2

Please fill in the video streaming address correctly according to the requirements to the corresponding location of the required software.

When you use the transmission control link SiYi MK15, Skydroid H16, H30, HEX herelink 2, Sprintlink, Chinowing, it can be used directly without modifying the camera ETH segment.

## **7.2 Default Network Segment Settings**

Tarot T10X-Plus Gimbal Network Edition supports ETH video signal output, by connecting the [ETH] video output port to a computer, or network mapping device, you can get the Gimbal real-time video output.

Use the matching [4P-RJ45 network output and debugging cable] to connect the Gimbal camera ETH interface to the computer, you can quickly view the Gimbal camera video output and set up the Gimbal internal movement of some of the basic parameters, as follows to connect to the computer as an example, to illustrate the process of viewing the video and Operation of the Gimbal camera.

1. Use [4P-RJ45 ETH output and debugging cable] to connect to Gimbal ETH interface;

2. After the connection is complete, click the computer's [Control Panel] - [Network and Internet] - [View Network Status and Tasks] - [Change Adapter Settings], enter the network connection, showing the [Local Connection], as follows

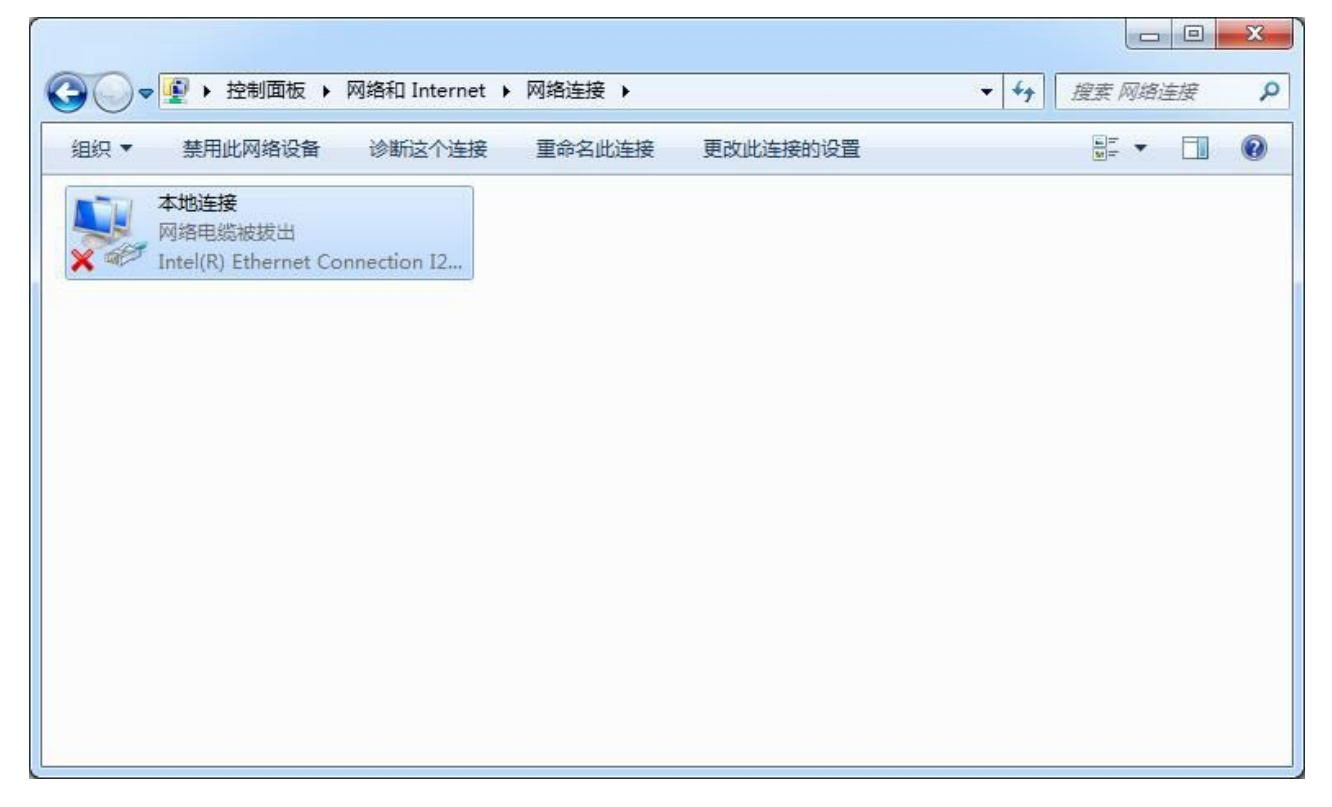

#### **TAROT TIOX Plus**

3.Right-click [Local Connection] - [Properties], as follows

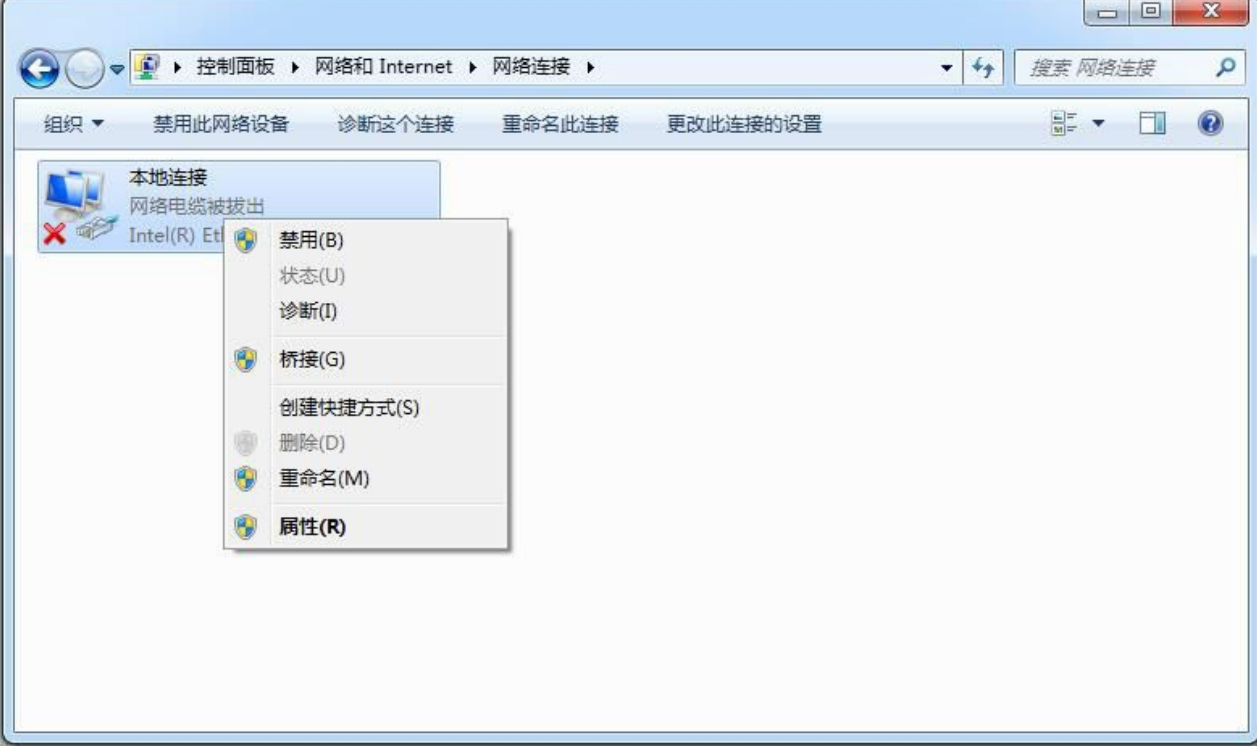

4.After opening the properties of the local connection, click [Internet Protocol Version 4 (TCP/IPV4)] - [Properties], as follows

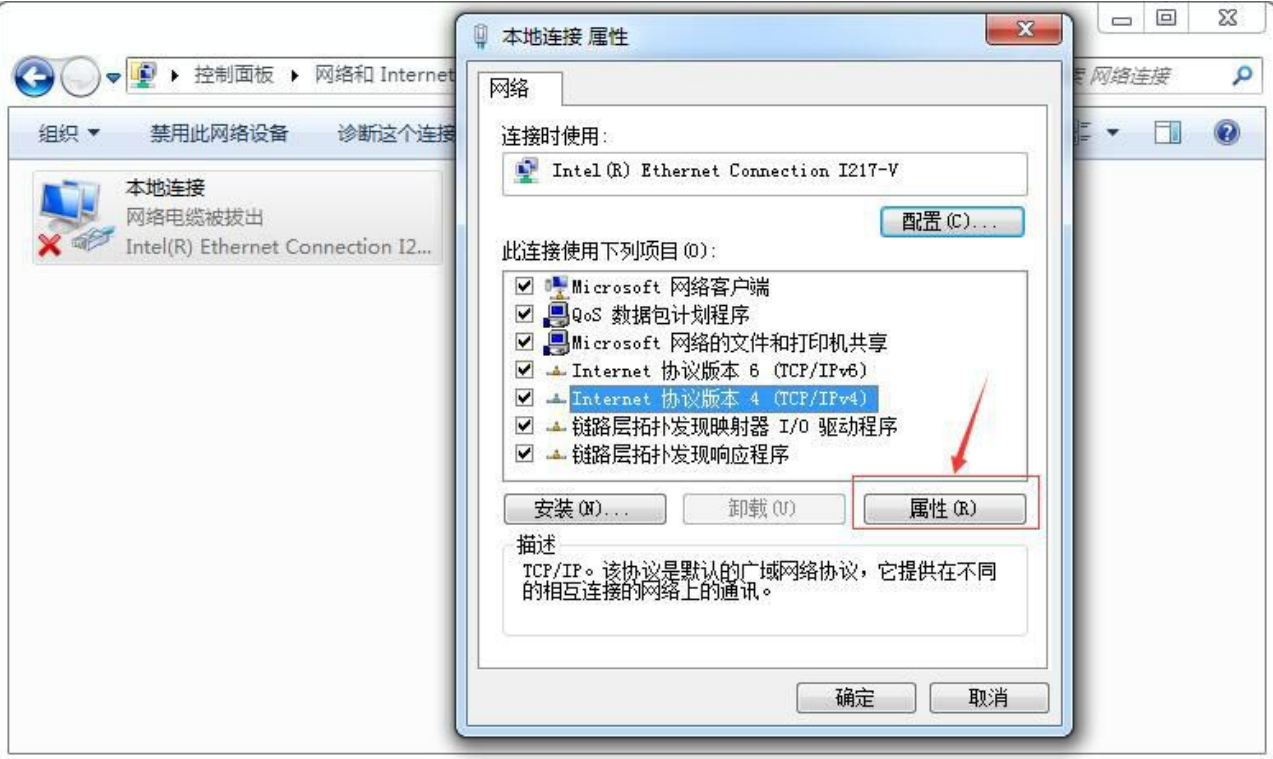

5.After opening the TCP/IPv4 properties, change the [Obtain an IP address automatically] option to the following figure

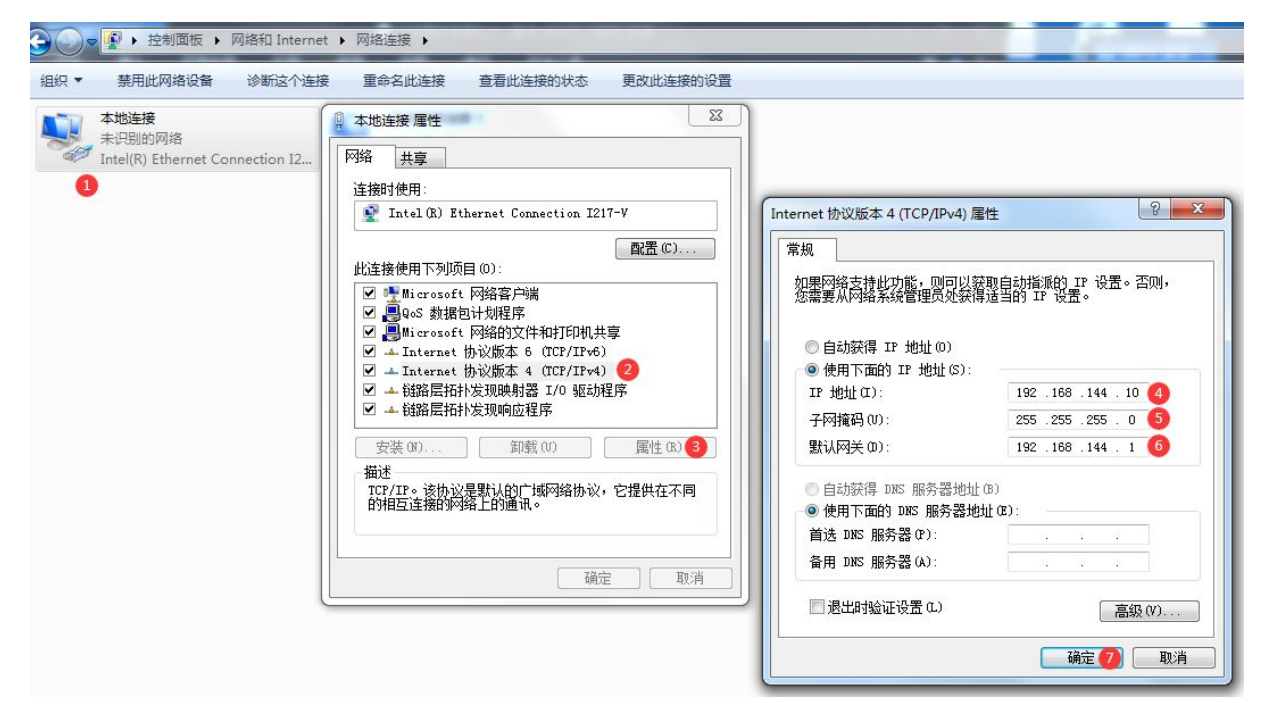

**TAROT TIOX Plus** 

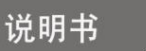

#### <span id="page-27-0"></span>**7.3 Video Screen Output**

Open the TGA software, switch to T10X-C3840, enter 192.168.144.68 (default) in the IP address field, and click the button "Connect".

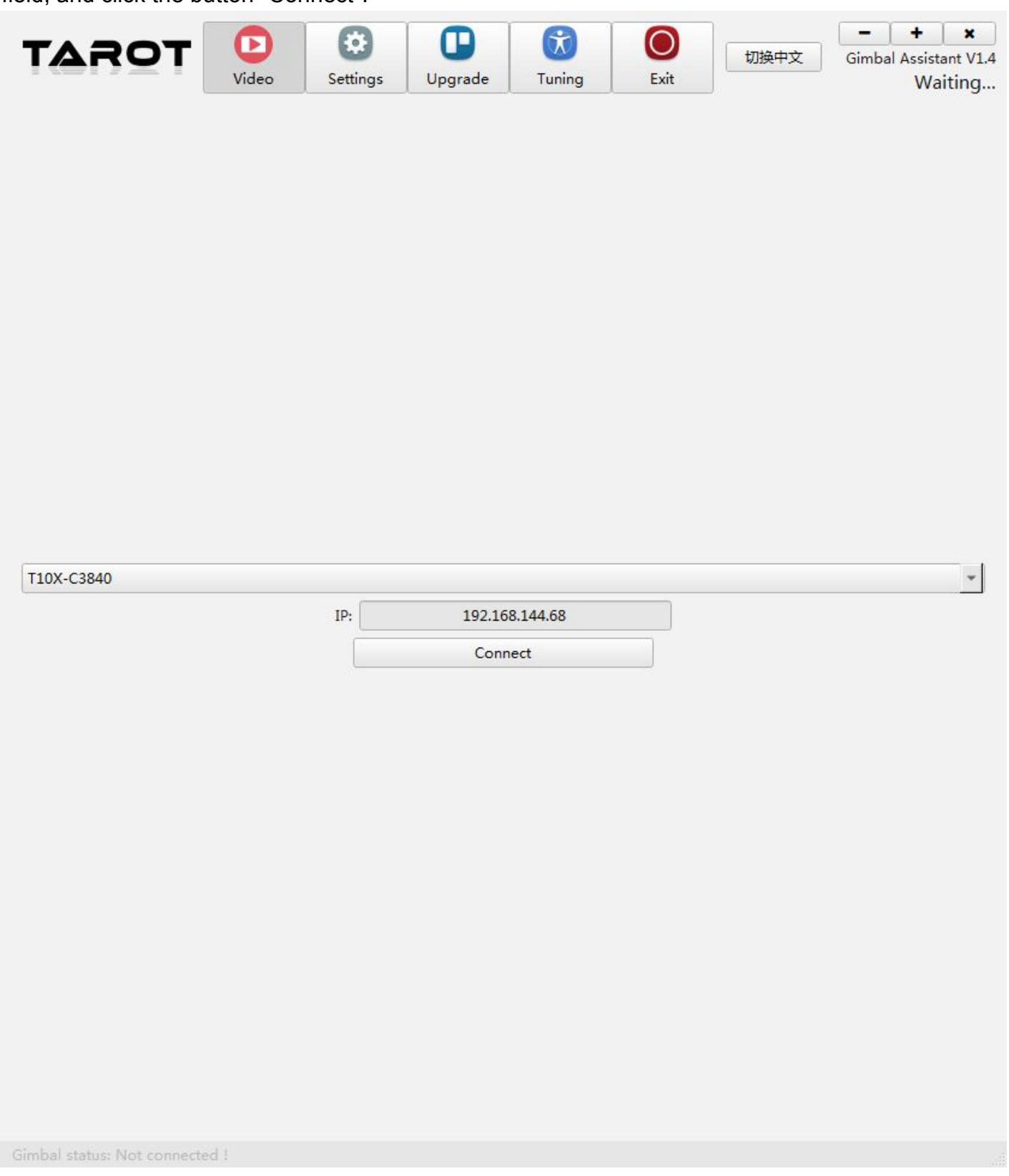

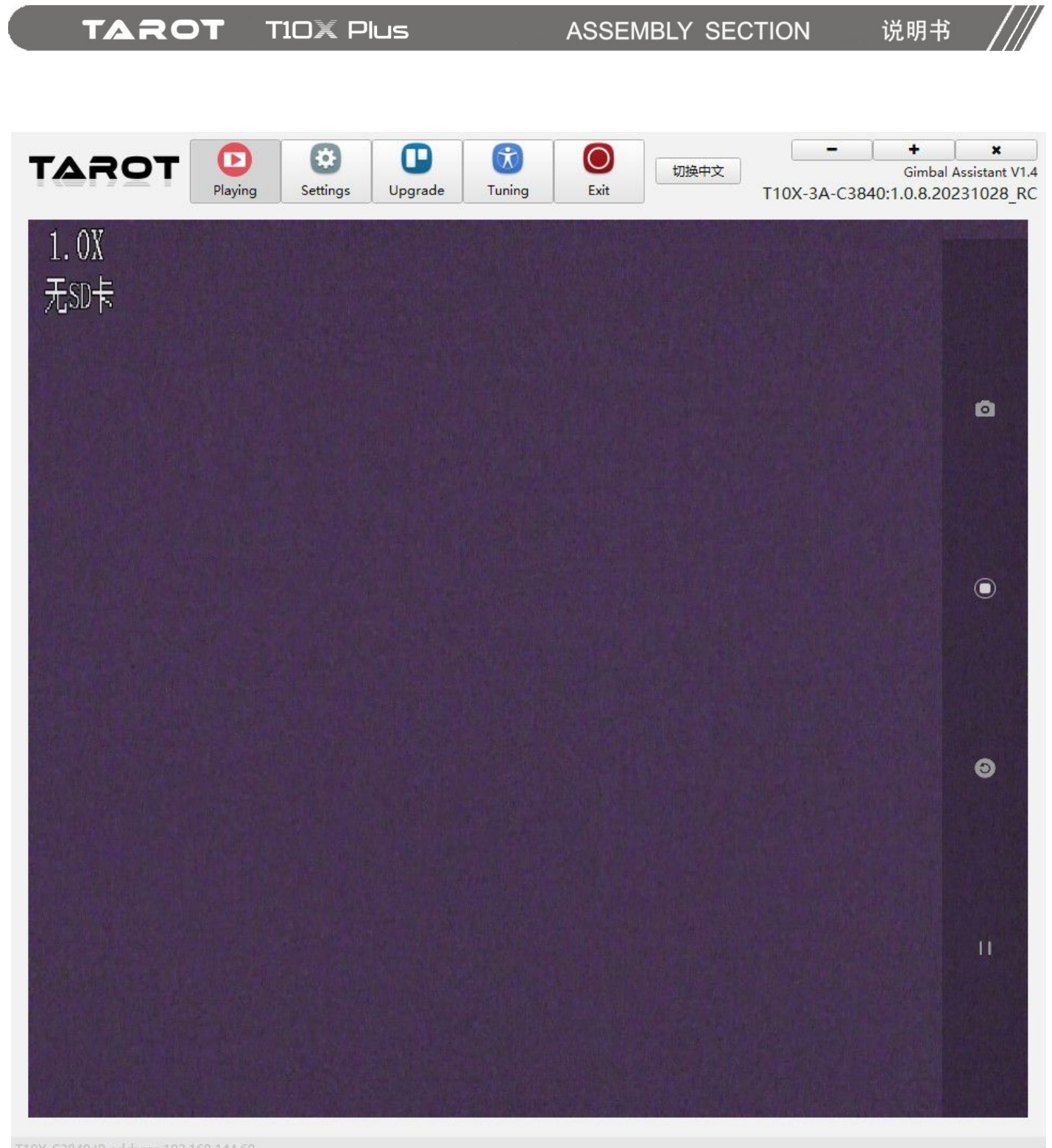

T10X-C3840:IP address:192.168.144.68

#### <span id="page-29-0"></span>**7.4 Screen Output Case Demonstration**

1:QGC open source software

MAVlink Configure the serial line See communication serial port settings.

Open QGC software-Settings-Video Streaming Settings interface, enter the following video streaming address:

rtsp://admin:admin@192.168.144.68/live2

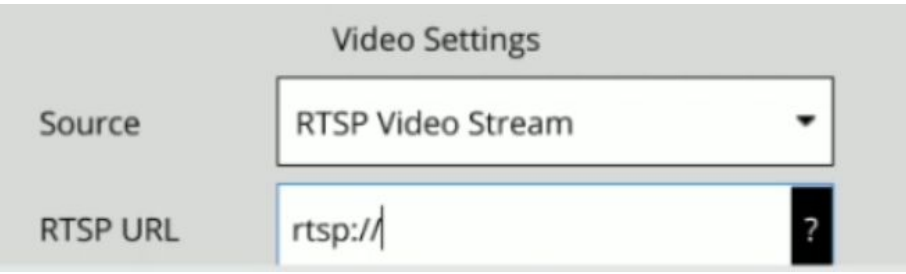

2:JIYI Ground Station

Wiring note: Gimbal Operation control uses the S.Bus, the ground station only serves as an image display.

After registering your user information, go to the earth station, rtsp stream address screen and enter the following address:

rtsp://admin:admin@192.168.144.68/live2

3:Potplayer open source player

Click the button "Media" - "Open Web Streaming" - enter the address of the video stream in the "Please enter a web URL" field:

rtsp://admin:admin@192.168.144.68/live2

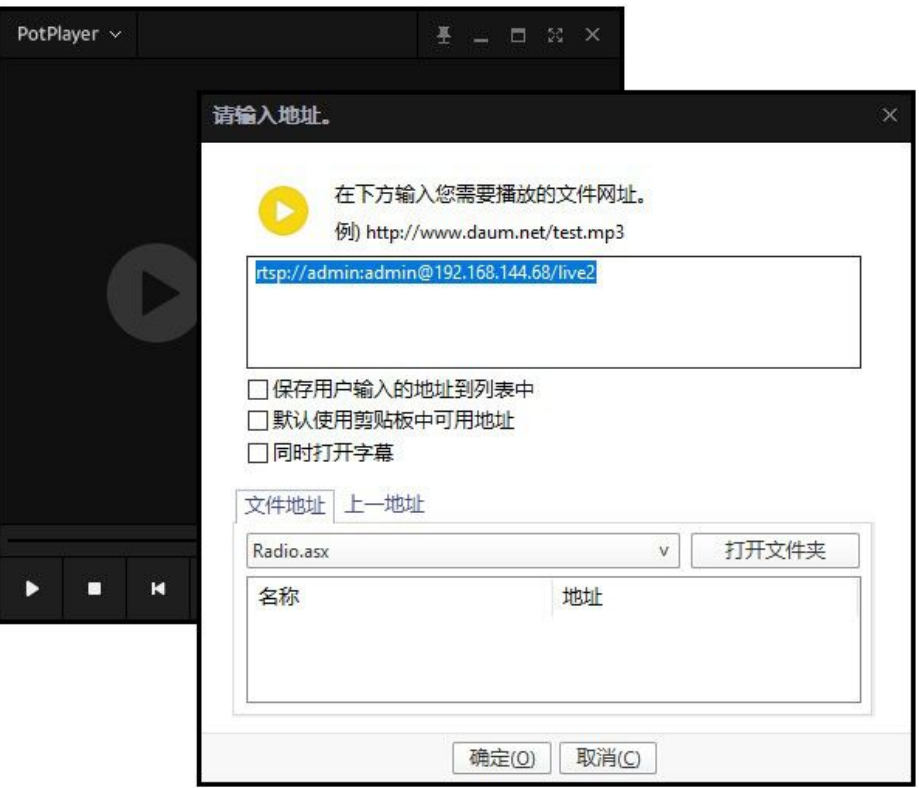

Note: If you modify the camera network segment, the network segment in the video stream address should be modified correspondingly to keep the network segment consistent!

#### <span id="page-30-0"></span>**7.5 Camera ETH Segment Modification**

If you are using a device with a ETH segment other than the default 144, you can follow the tutorial below to change it to the desired ETH segment.

1:Connect the Gimbal to the computer's network port through the 4P-RJ45 ETH output and debugging cable, power up the Gimbal, and when the Gimbal finishes the self-test action, the computer will recognize the new wired network. Please set the TCP/IPv4 of this wired network correctly as shown in the following figure, and then Confirm to save the setting.

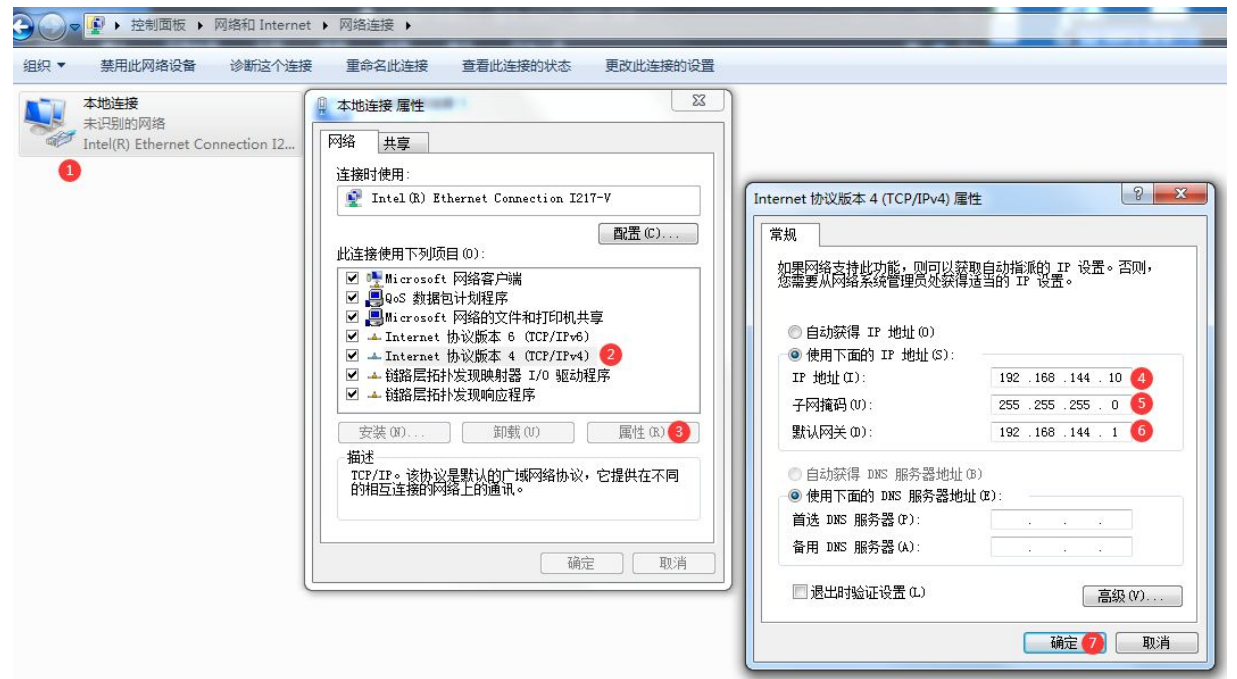

2. Settings modified to determine, open the IE kernel browser (do not use Chrome kernel browser), the address bar, enter [192.168.144.68], enter the account [admin], the password [admin], click to log in, as follows

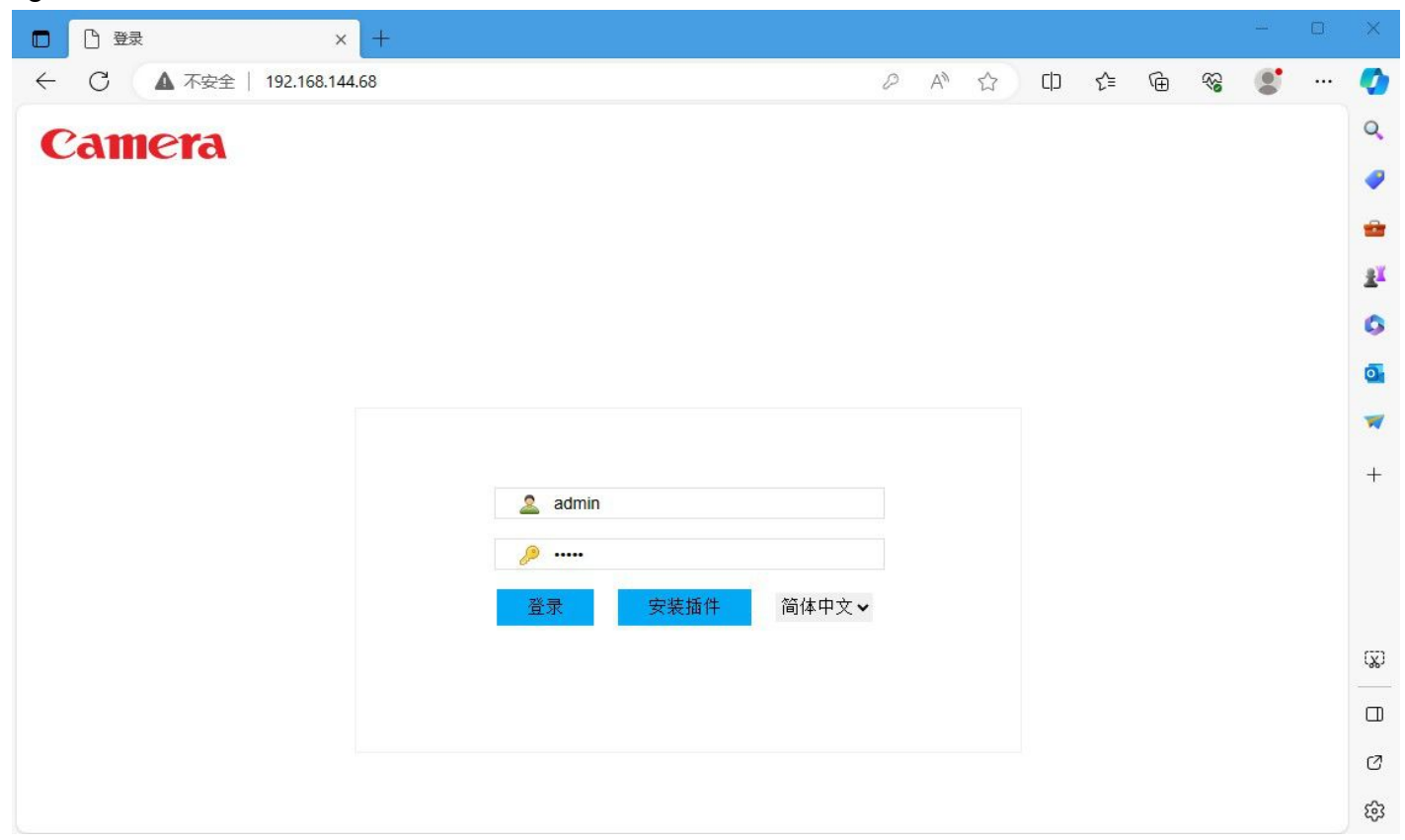

**ASSEMBLY SECTION** 

说明书

3.A pop-up box prompts to change the new password, remember to select [Cancel], you can not change the password, as follows

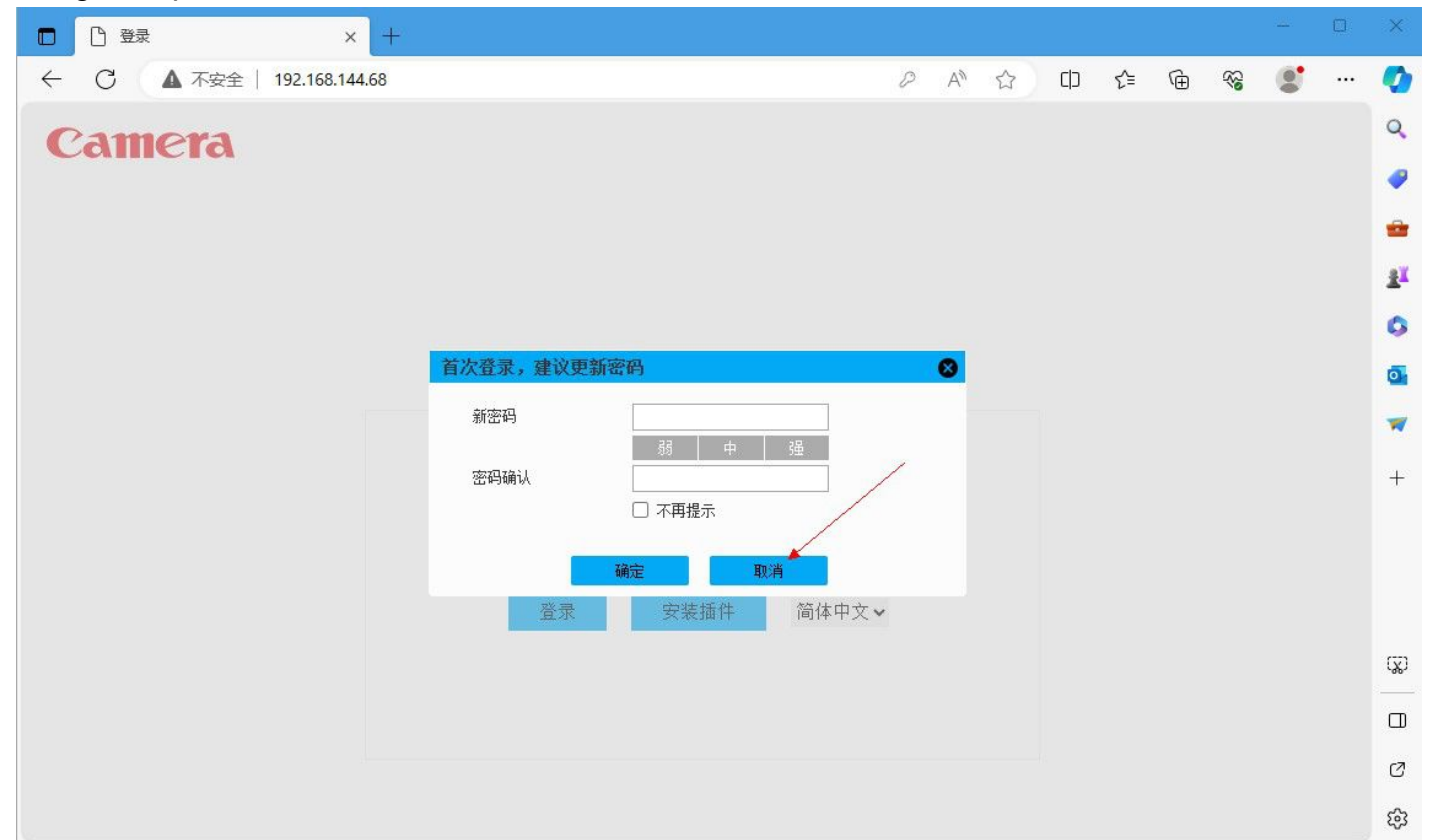

4.After the prompt [not installed video plug-ins, please click to download], click to download and install, after successful installation, refresh the site, you can view real-time images and modify the custom settings, as follows

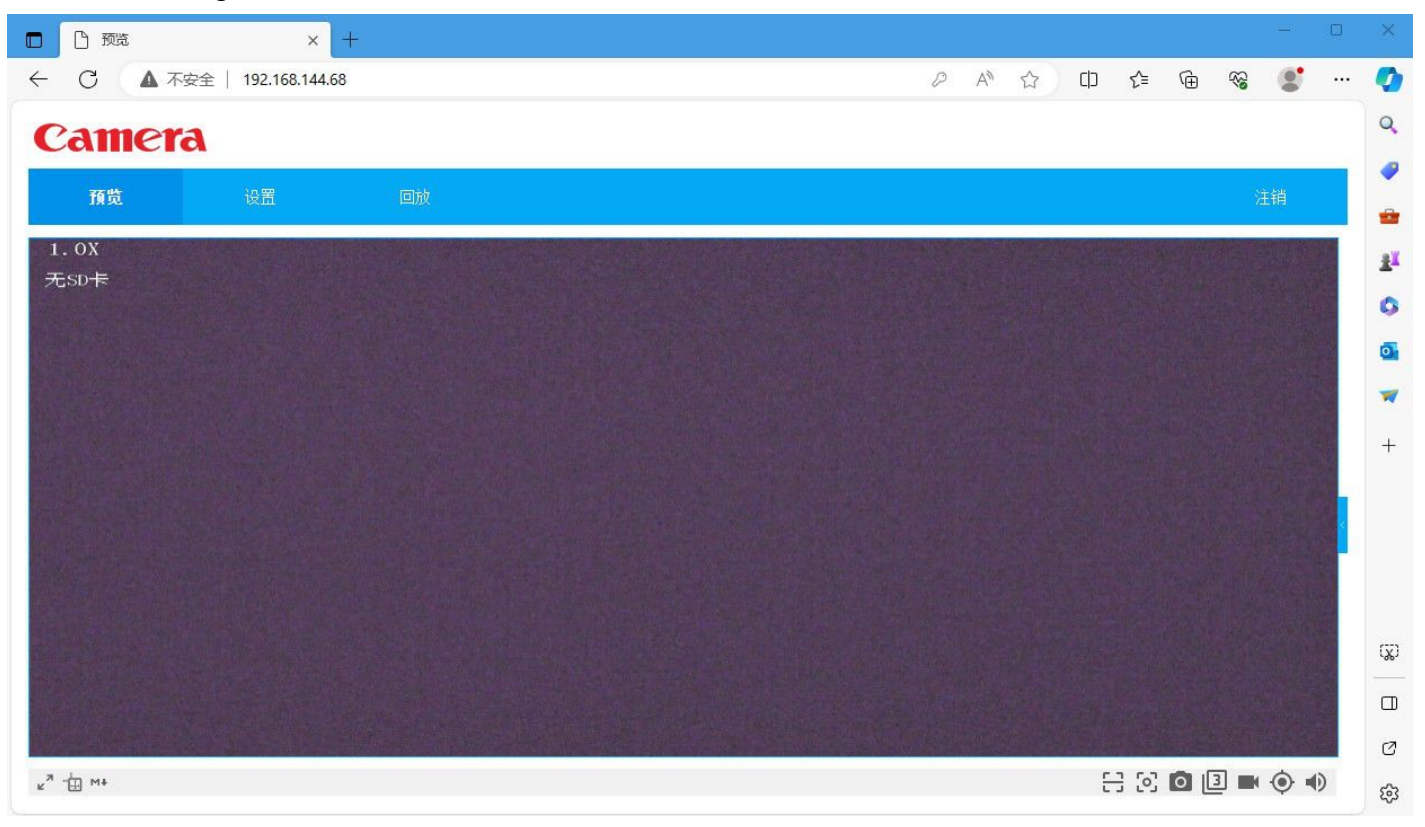

ASSEMBLY SECTION

说明书

5.Click [Settings]-[Network Settings]-[General Settings]-[TCP/IP] to change the desired IP segment and address.

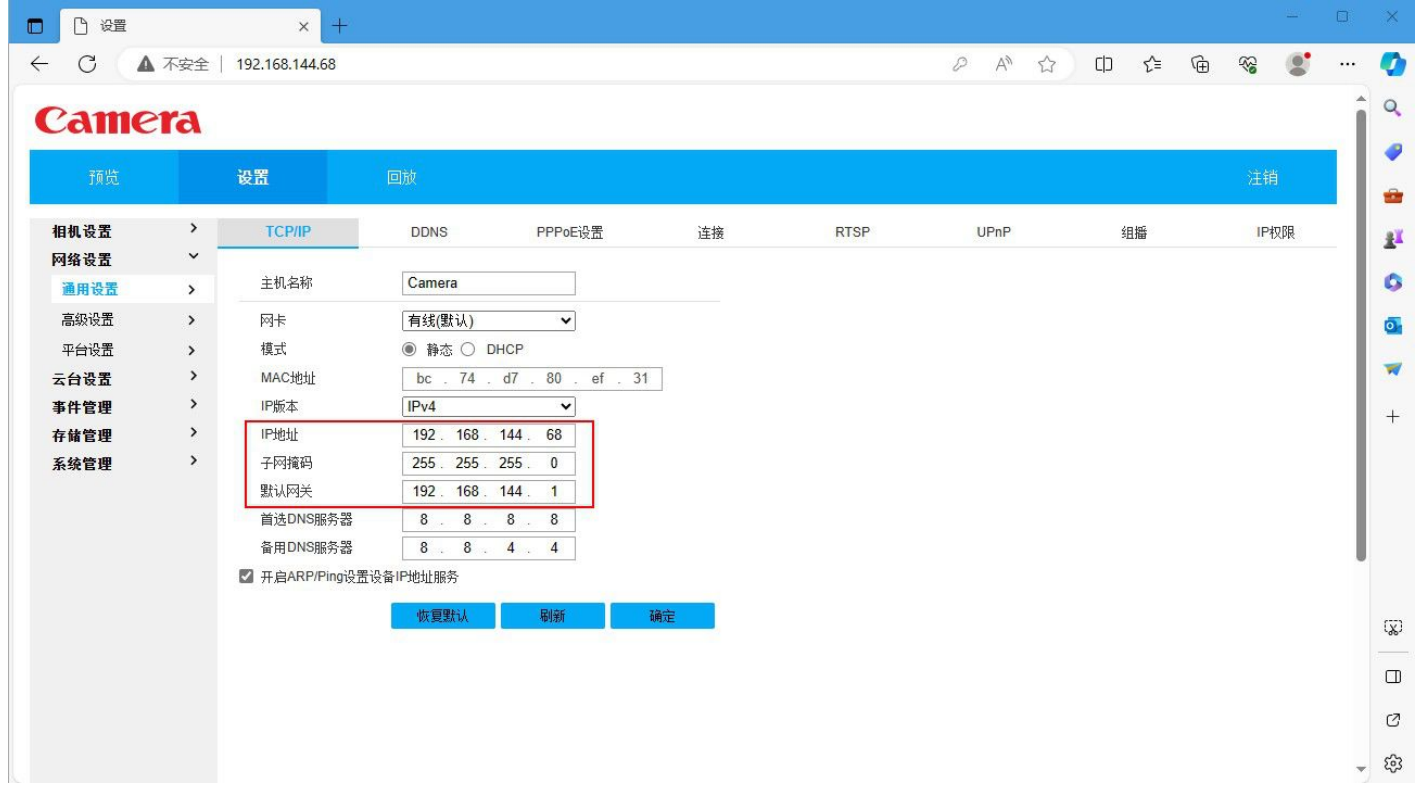

# <span id="page-33-0"></span>Ⅷ**. Specification Sheet**

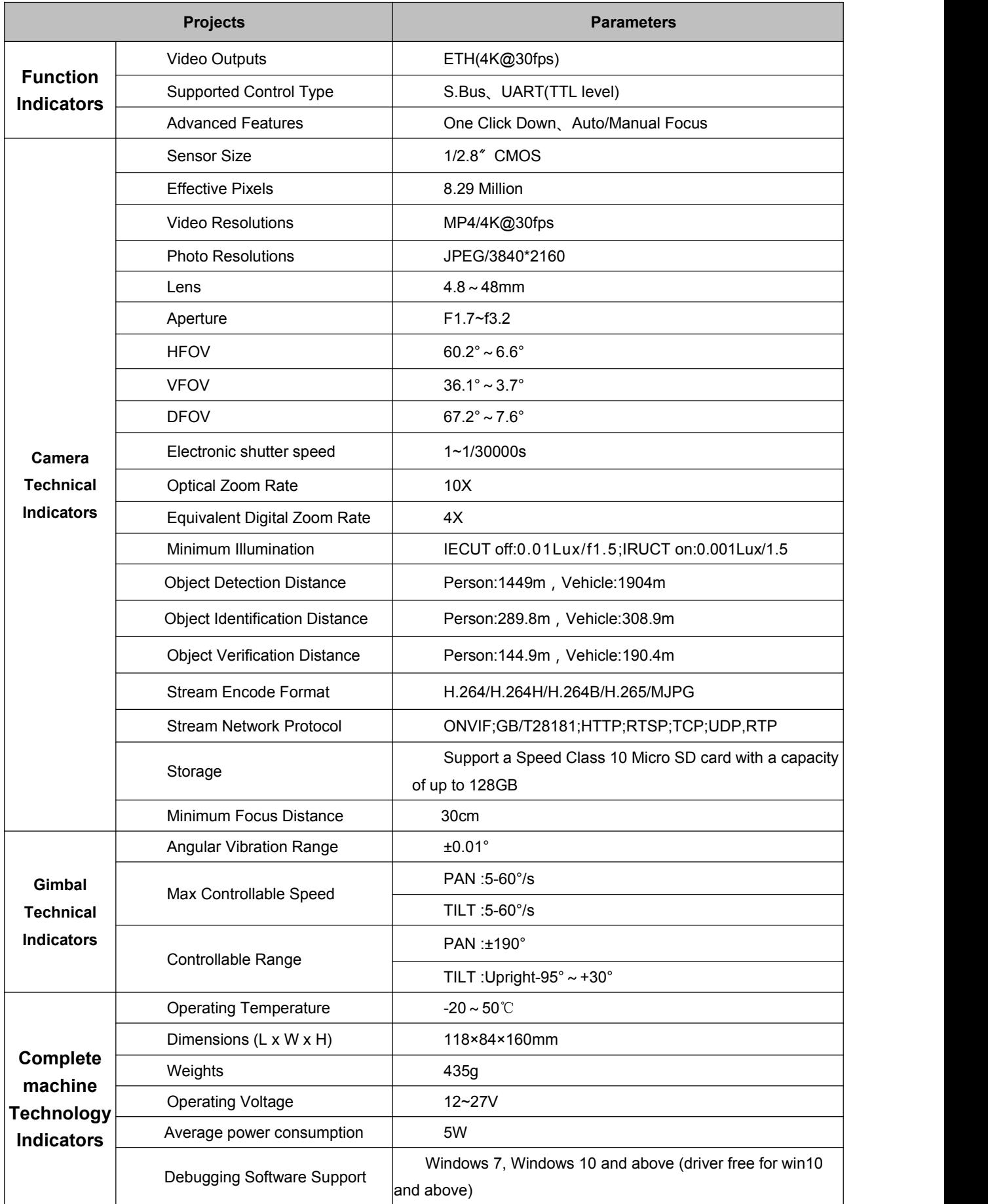

**This document and all related documents are subject to the final interpretation of TAROT. All information is subject to change without prior notice.**

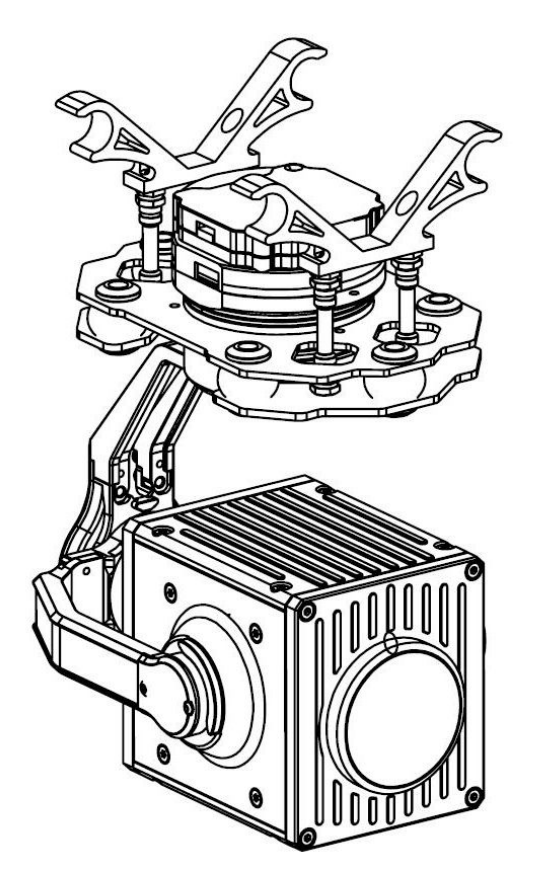

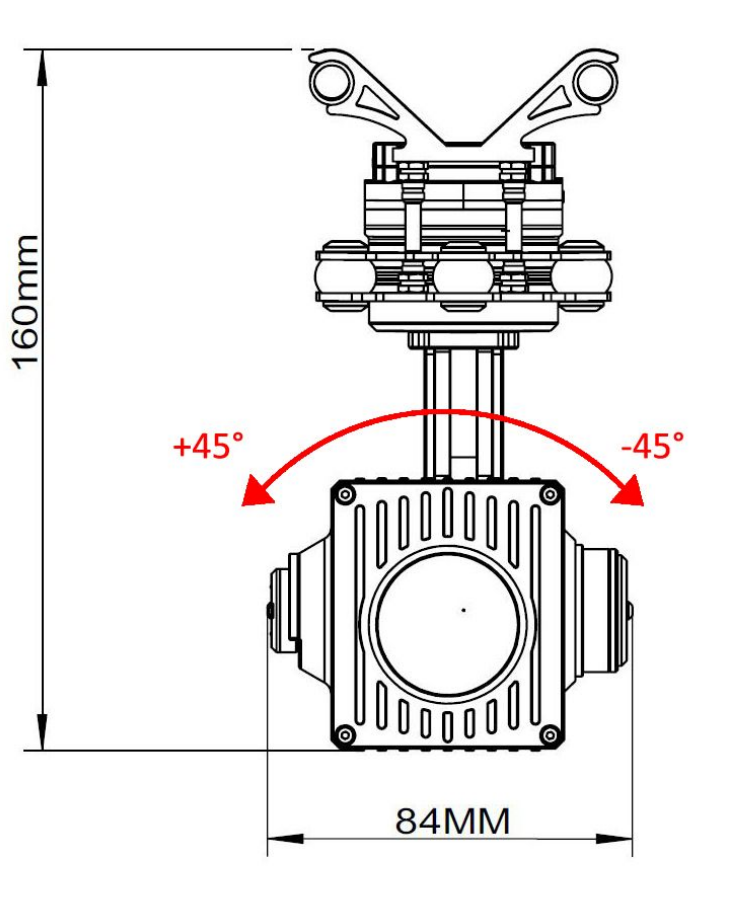

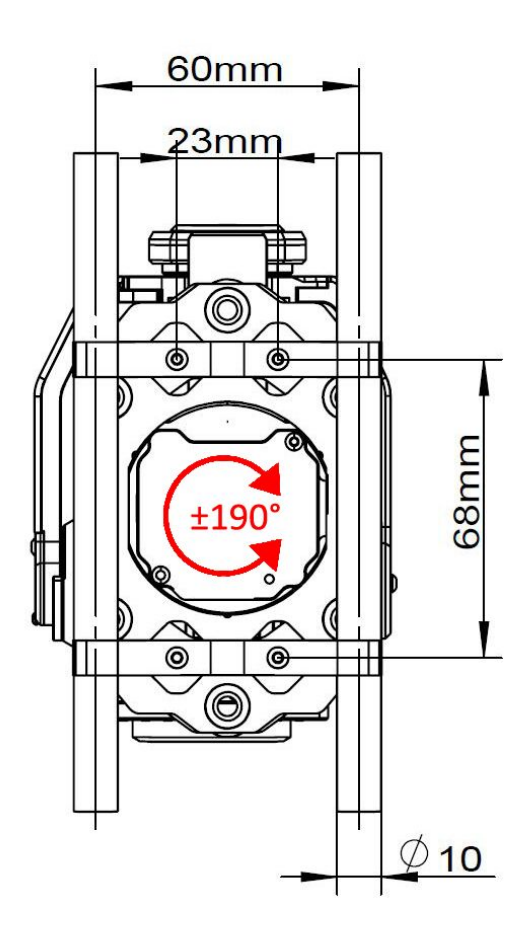

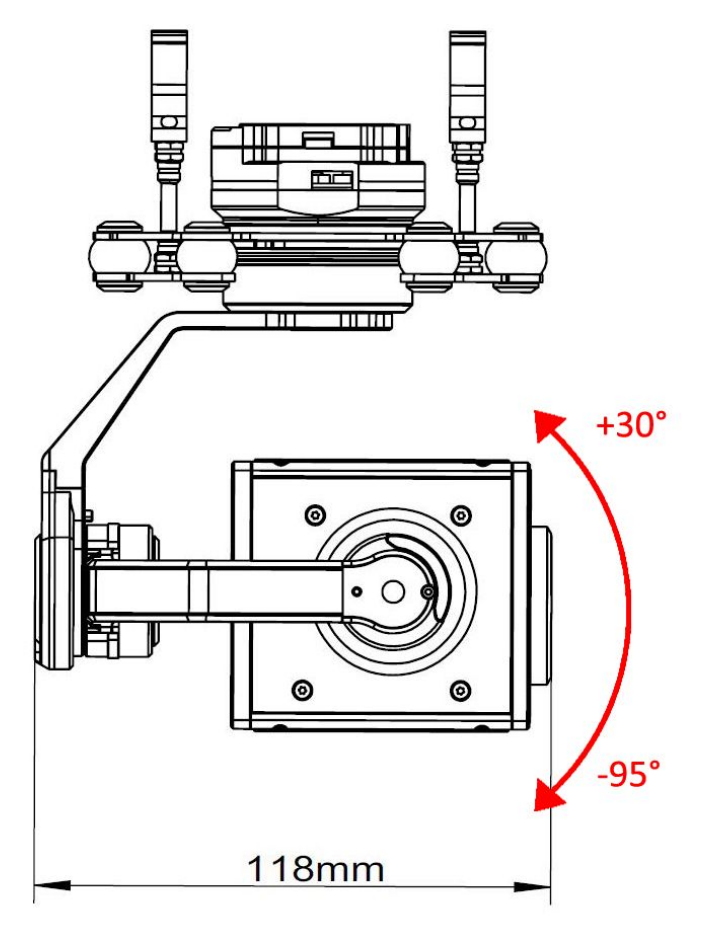

# <span id="page-35-0"></span>Ⅸ**. Protocol of the Gimbal and Flight Control**

The Gimbal camera supports the use of serial protocol control, through the protocol control, you can realize the control of the Gimbal and the camera, as well as the Gimbal status, attitude angle real-time feedback, easy to integrate with other modules and combinations, such as connected to the flight control, or the use of digital transmission control.

The content of the serial port protocol is not described here, you can dock according to the instructions.

Please contact our sales staff for Gimbal control protocols.

# <span id="page-36-0"></span>Ⅹ**. Troubleshooting**

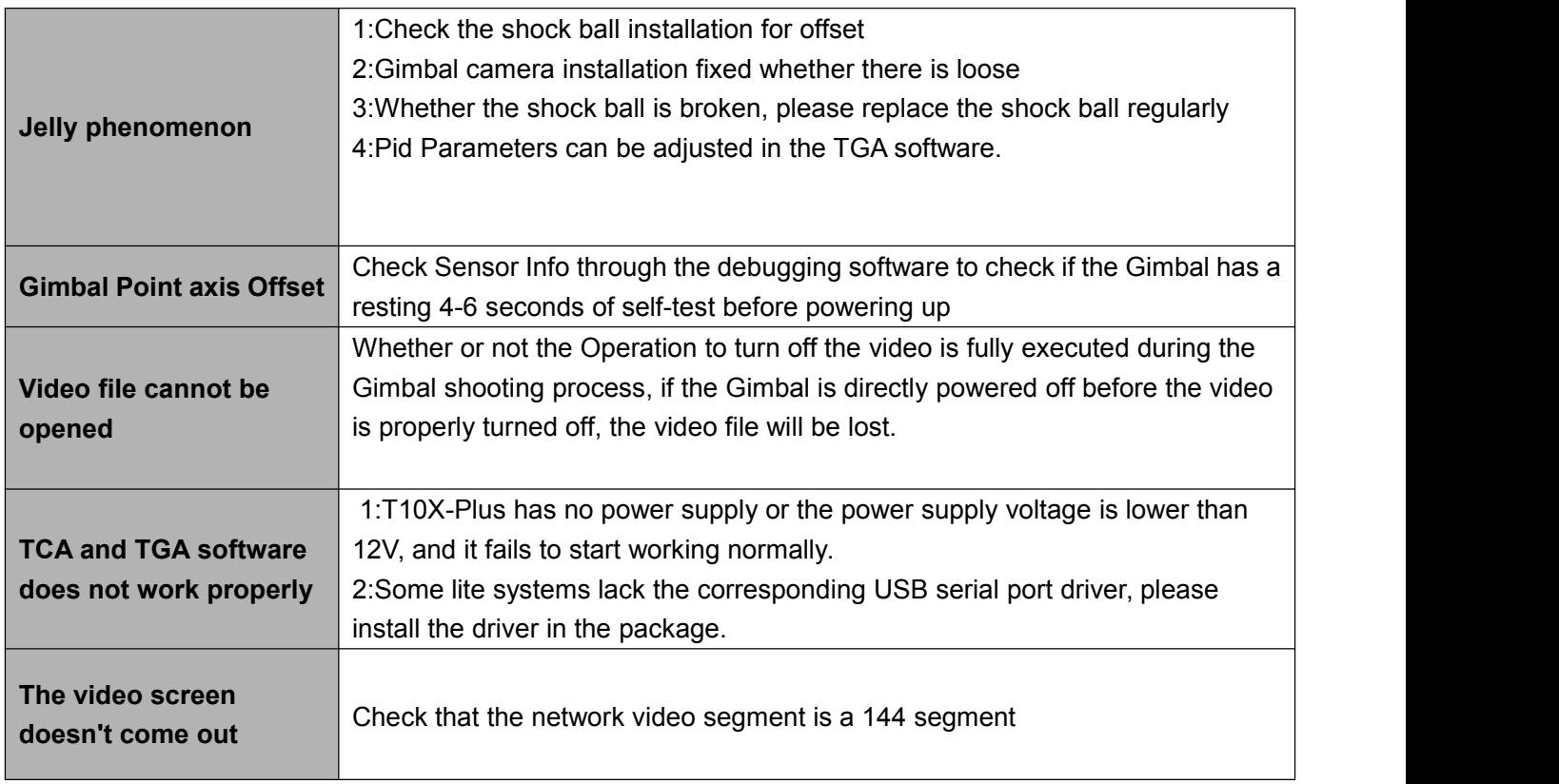